<span id="page-0-0"></span>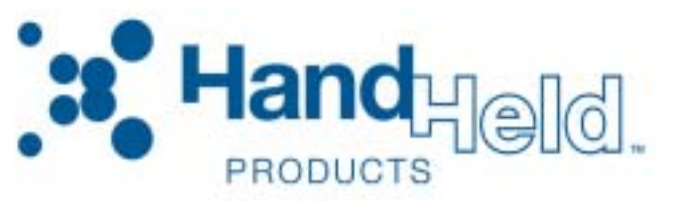

# Image Kiosk 8560 *with Microsoft® Windows® CE*

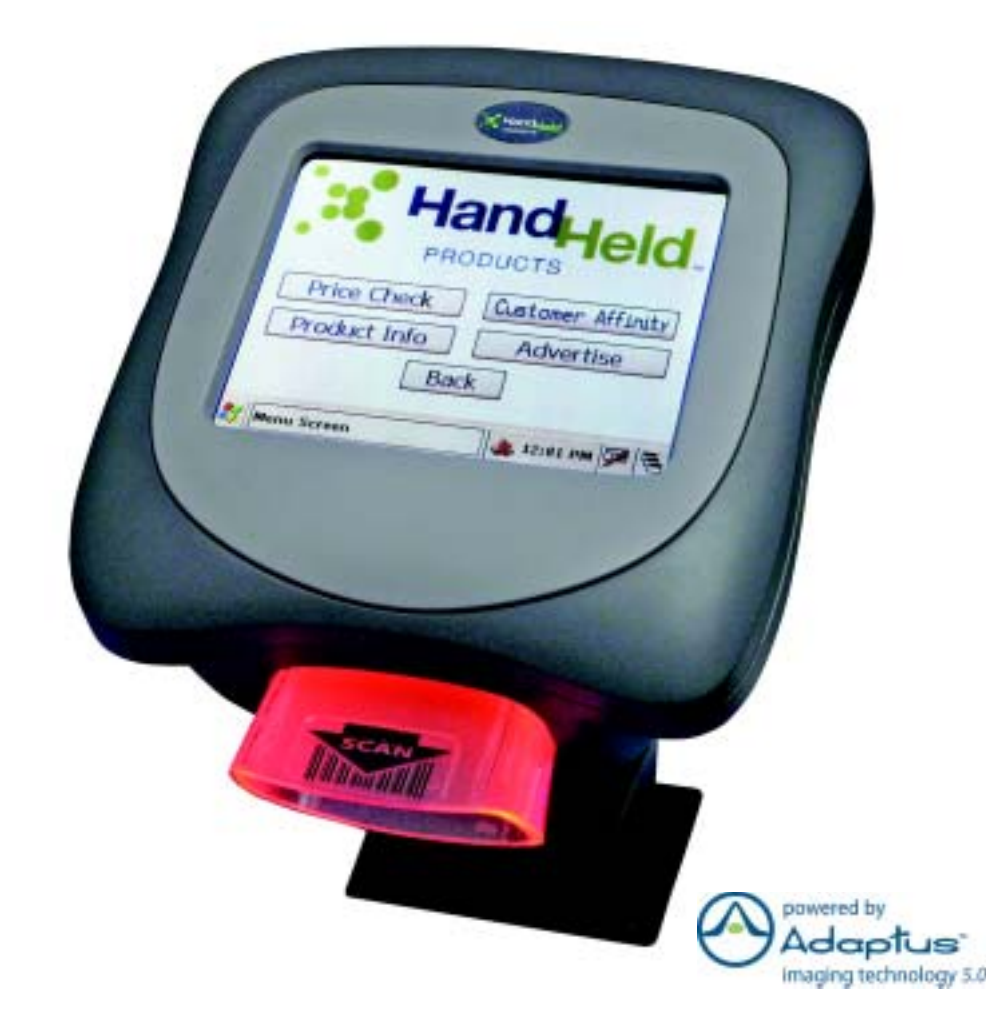

# <span id="page-0-1"></span>User's Guide-Preliminary CP4 Draft

## *Disclaimer*

Hand Held Products, Inc. ("Hand Held Products") reserves the right to make changes in specifications and other information contained in this document without prior notice, and the reader should in all cases consult Hand Held Products to determine whether any such changes have been made. The information in this publication does not represent a commitment on the part of Hand Held Products.

Hand Held Products shall not be liable for technical or editorial errors or omissions contained herein; nor for incidental or consequential damages resulting from the furnishing, performance, or use of this material.

This document contains proprietary information that is protected by copyright. All rights are reserved. No part of this document may be photocopied, reproduced, or translated into another language without the prior written consent of Hand Held Products. © 2006 Hand Held Products, Inc. All rights reserved.

Web Address: [www.handheld.com](http://www.handheld.com)

#### *Trademarks*

Microsoft, Windows, Windows CE, Windows NT, Windows 2000, Windows ME, Windows XP, ActiveSync, Outlook, and the Windows logo are trademarks or registered trademarks of Microsoft Corporation.

Intel is a registered trademark of Intel Corporation.

Other product names mentioned in this manual may be trademarks or registered trademarks of their respective companies and are the property of their respective owners.

# **Table of Contents**

## **Chapter 1 - Agency Information**

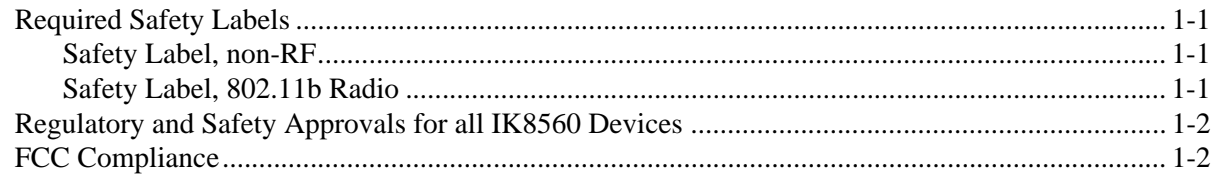

## **Chapter 2 - Getting Started**

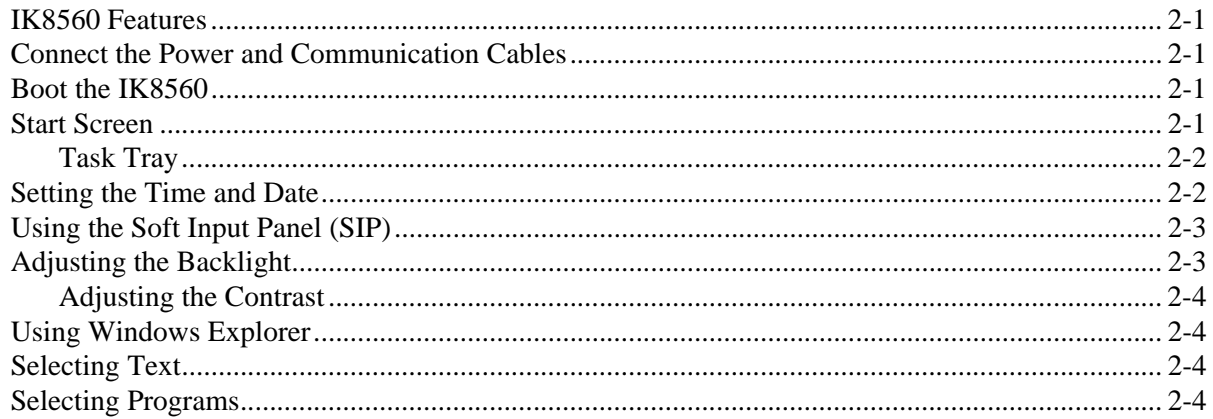

## **Chapter 3 - Hardware Overview**

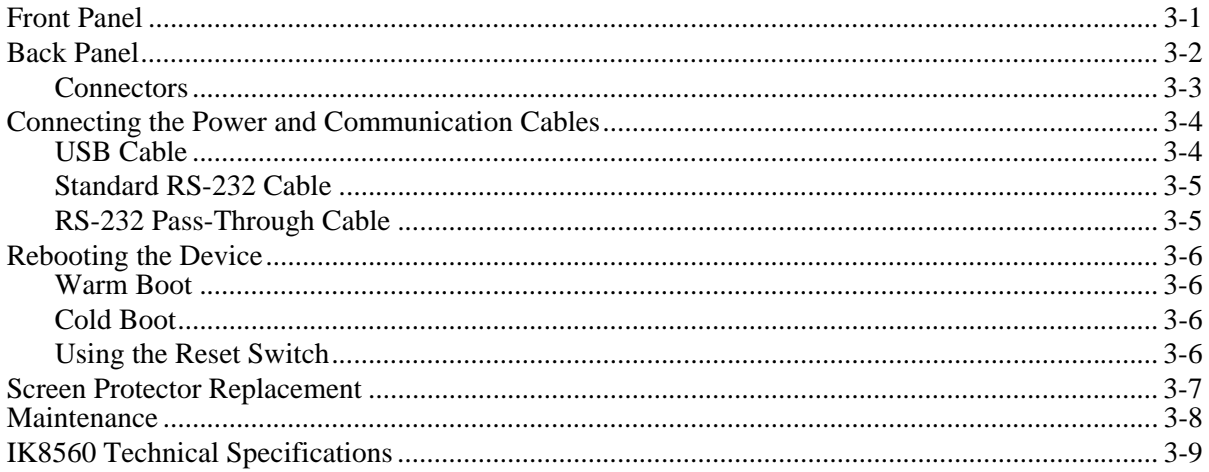

## **Chapter 4 - Communication**

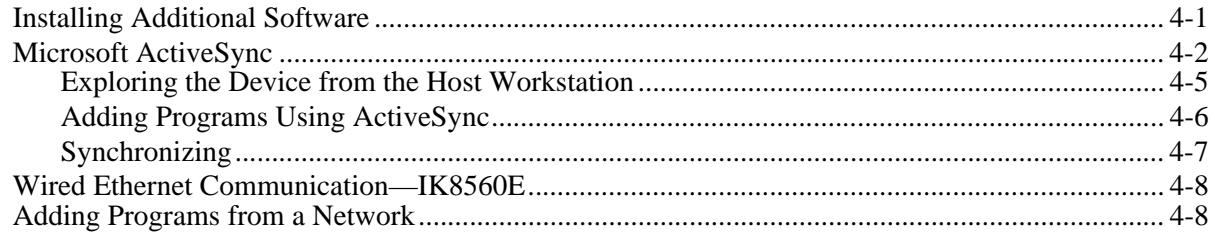

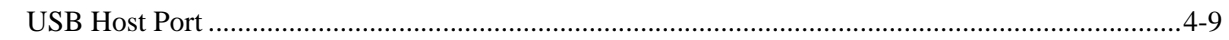

## Chapter 5 - IK8560C-Wireless LAN with 802.11b

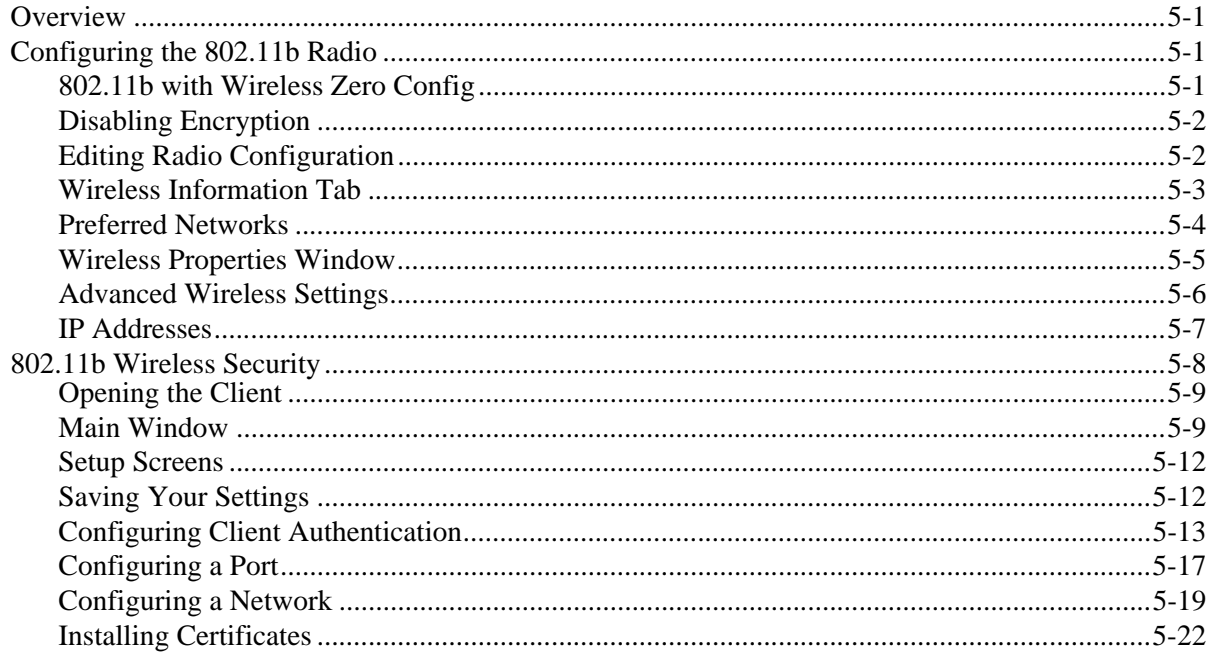

## **Chapter 6 - Imaging**

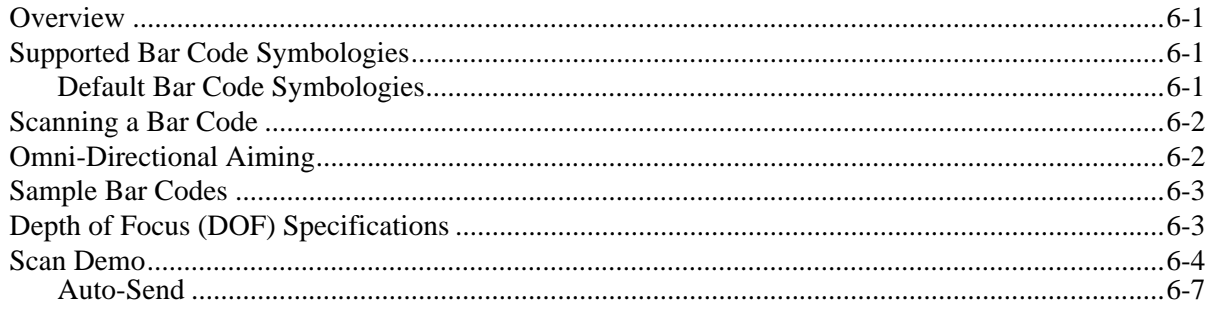

## **Chapter 7 - Mounting**

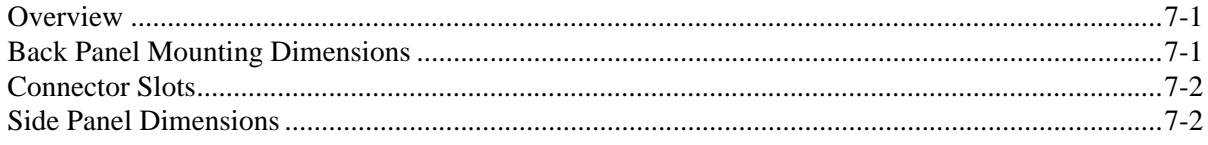

## **Chapter 8 - Customer Support**

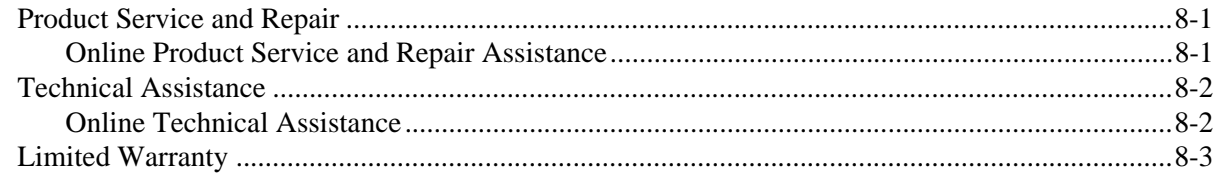

## <span id="page-4-0"></span>*Agency Information*

## <span id="page-4-1"></span>*Required Safety Labels*

Image Kiosk 8560 (IK8560) devices meet or exceed the requirements of all applicable standards organizations for safe operation. However, as with any electrical equipment, the best way to ensure safe operation is to operate them according to the agency guidelines that follow. Please read these guidelines carefully before using your IK8560.

#### *Location*

*1*

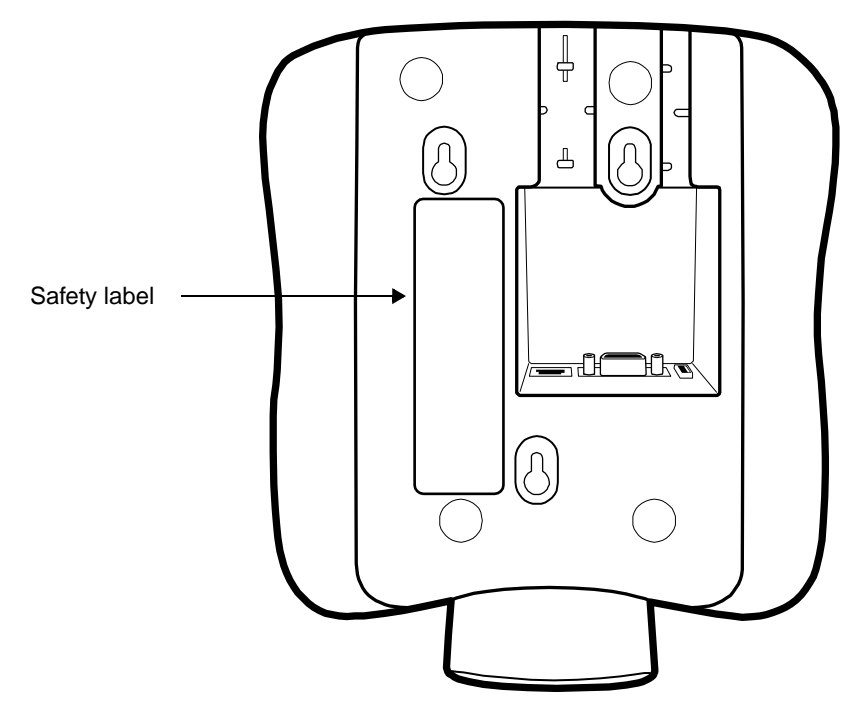

## <span id="page-4-2"></span>*Safety Label, non-RF*

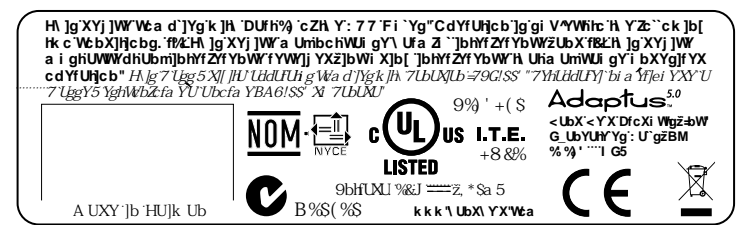

## <span id="page-4-3"></span>*Safety Label, 802.11b Radio*

IK8560 RF devices are designed to comply with the most current applicable standards on safe levels of RF energy developed by the Institute of Electrical and Electronics Engineers (IEEE) and the American National Standards Institute (ANSI) and has been recommended for adoption by the Federal Communications Commission (FCC).

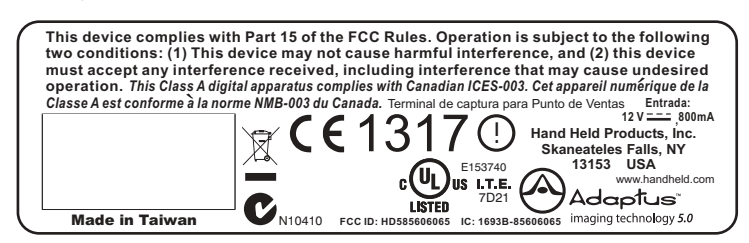

## <span id="page-5-0"></span>*Regulatory and Safety Approvals for all IK8560 Devices*

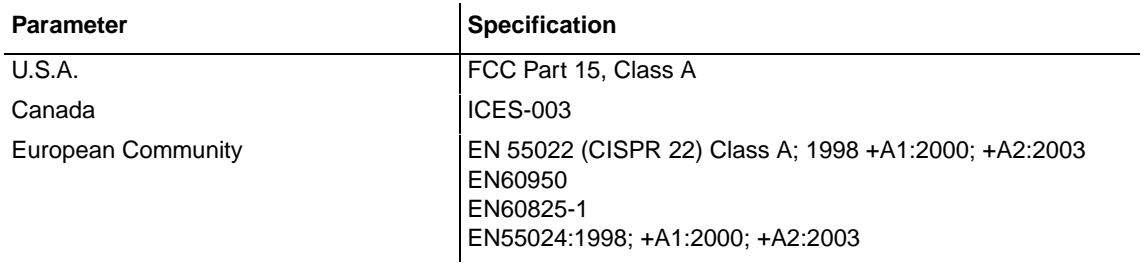

The CE Mark on the product indicates that the system has been tested to and conforms with the provisions noted within  $\epsilon$ the 89/336/EEC Electromagnetic Compatibility Directive and the 73/23/EEC Low Voltage Directive.

For further information, please contact:

Hand Held Products, Inc. Nijverheidsweg 9 5627 BT Eindhoven The Netherlands

Hand Held Products, Inc. shall not be liable for use of our product with equipment (i.e., power supplies, personal computers, etc.) that is not CE marked and does not comply with the Low Voltage Directive.

## <span id="page-5-1"></span>*FCC Compliance*

IK8560 devices meet or exceed all applicable standards and have been manufactured to the highest level of quality.

## *IK8560 Batch Device*

IK8560 Batch devices comply with part 15 of the FCC rules. Operation is subject to the following two conditions: (1) this device may not cause harmful interference, and (2) this device must accept any interference received, including interference that may cause undesired operation.

## *IK8560 RF Device With an 802.11b Radio*

This equipment has been tested and found to comply with the limits for a Class A digital device, pursuant to Part 15 of the FCC Rules. These limits are designed to provide reasonable protection against harmful interference when the equipment is operated in a commercial environment. This equipment generates, uses, and can radiate radio frequency energy and, if not installed and used in accordance with the instruction manual, may cause harmful interference to radio frequencies. Operation of this equipment in a residential area is likely to cause harmful interference, in which case the user will be required to correct the interference at his own expense.

In accordance with FCC 15.21, changes or modifications not expressly approved by the party responsible for compliance could void the user's authority to operate the equipment.

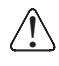

↑ This device and its antenna must not be co-located or operating in conjunction with any other antenna or<br>↓ transmitter. To maintain compliance with FCC RF exposure guidelines, use only the accessories specified **manufacturer.**

## *Canadian Compliance for IK8560 RF Devices With an 802.11b Radio*

This Class A digital apparatus complies with Canadian ICES-003. Operation is subject to the following two conditions: (1) this device may not cause harmful interference, and (2) this device must accept any interference received, including interference that may cause undesired operation.

To prevent radio interference to the licensed service, this device is intended to be operated indoors and away from windows to provide maximum shielding. Equipment (or its transmit antenna) that is installed outdoors is subject to licensing.

Cet appareil numérique de la Classe B est conforme à la norme NMB-003 du Canada.

*RF, Regulatory, and Safety Agency Approvals for 802.11b* 

| <b>Parameter</b>    | <b>Specification</b>                                                                       |
|---------------------|--------------------------------------------------------------------------------------------|
| <b>RF</b> Approvals |                                                                                            |
| U.S.A.              | <b>FCC Part 15-247</b>                                                                     |
| Canada              | RSS 210, RSS GEN                                                                           |
| Europe              | EN300328-1, V.1.6.1:2004-11<br>EN301489-1, V.1.6.1:2005-09<br>EN301489-17, V.1.2.1:2002-08 |

This product is marked with  $\mathsf{C}\mathsf{F}\mathsf{H}\mathsf{F}$  in accordance with the Class II product requirements specified in the R&TTE Directive, 1999/5/EC.

The equipment is intended for use throughout the European Community. Its authorization for use in France is restricted as follows:

PAN European Frequency Range: 2.402 - 2.480 GHz

Restrictions in France are as follows:

- Indoor use Maximum power (EIRP\*) of 100 mW for the entire 2400-2483.5 MHz
- Outdoor use Maximum power (EIRP\*) of 100 mW for the 2400-2454 MHz band and maximum power (EIRP\*) of 10 mW for the 2454-2483 MHz band

## *Pacemakers, Hearing Aids and Other Electrically Powered Devices*

Most manufacturers of medical devices adhere to the IEC 601-1-2 standard. This standard requires devices to operate properly in an EM Field with a strength of 3V/m over a frequency range of 26 to 1000MHz.

The maximum allowable field strength emitted by the IK8560 is 0.3V/m according to Subpart B of Part 1 of the FCC rules. Therefore, the IK8560 RF has no effect on medical devices that meet the IEC specification.

## *Microwaves*

The radio in the IK8560 RF device operates on the same frequency band as a microwave oven. Therefore, if you use a microwave within range of the IK8560 RF device you may notice performance degradation in your wireless network. However, both your microwave and your wireless network will continue to function.

The IK8560 batch device does not contain a radio, and therefore, is not affected by microwave ovens.

## *Care and Cleaning*

When needed, clean the image engine window and the LCD display with a clean, non-abrasive, lint-free cloth. The device can be cleaned with a damp cloth.

## *For European Community Users*

Hand Held Products complies with Directive 2002/69/EC OF THE EUROPEAN PARLIAMENT AND OF THE COUNCIL of 27 January 2003 on waste electrical and electronic equipment (WEEE).

## *Waste Electrical and Electronic Equipment Information*

This product has required the extraction and use of natural resources for its production. It may contain hazardous substances that could impact health and the environment, if not properly disposed.

In order to avoid the dissemination of those substances in our environment and to diminish the pressure on the natural resources, we encourage you to use the appropriate take-back systems for product disposal. Those systems will reuse or recycle most of the materials of the product you are disposing in a sound way.

 The crossed out wheeled bin symbol informs you that the product should not be disposed of along with municipal waste and invites you to use the appropriate separate take-back systems for product disposal.

If you need more information on the collection, reuse, and recycling systems, please contact your local or regional waste administration.

You may also contact your supplier for more information on the environmental performances of this product.

# <span id="page-8-0"></span>*Getting Started*

## <span id="page-8-1"></span>*IK8560 Features*

*2*

The IK8560 comes in two standard versions: the IK8560C with an on-board 802.11b radio and the IK8560E with a wired ethernet connection. Here is a list of the standard features:

- Microsoft Windows CE 5.0 operating system
- Intel<sup>®</sup> XScale PXA 255 200MHz processor
- 5.7" 320X240 backlit color display
- Touch screen and protective overlay
- 64 MB SDRAM and 32 MB Flash ROM of on-board memory
- Support for RS-232, RS-485, USB, and powered USB interfaces
- Ethernet 10/100 Base-T communications port (IK8560E)
- 802.11b wireless radio (IK8560C)
- USB host communications port
- Adaptus Imaging Technology
- **Beeper**

## <span id="page-8-2"></span>*Connect the Power and Communication Cables*

The IK8560 has a number of power and communication cables. Use one to apply power to the device. For more information, [see Connecting the Power and Communication Cables on page 3-4.](#page-15-2)

## <span id="page-8-3"></span>*Boot the IK8560*

- 1. The IK8560 begins booting as soon as power is applied from the cable.
- 2. The splash screen appears as the system cold boots [\(see Cold Boot on page 3-6\).](#page-17-4) The software version numbers for both the bootloader and the kernel appear on the splash screen.
- 3. The device begins loading software; this is Autoinstall. A status bar appears for each program that loads. Do NOT interrupt Autoinstall!
- 4. Autoinstall completes and the splash screen appears again as the system warm boots [\(see Warm Boot on page 3-6\)](#page-17-5).
- 5. When the warm boot is complete, you end on the Start screen.

## <span id="page-8-4"></span>*Start Screen*

The Start screen is your Desktop for the IK8560. The boot process ends on this screen.

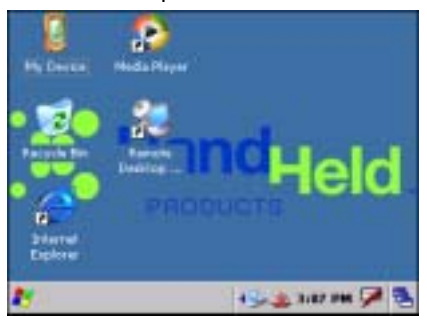

## <span id="page-9-0"></span>*Task Tray*

The task tray is located at the bottom of every application window and provides access to the Start menu.

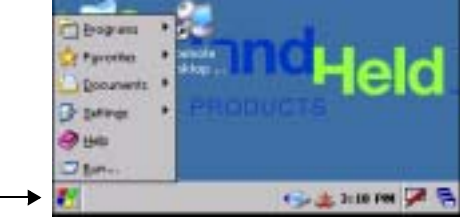

## <span id="page-9-2"></span>*Task Tray Icons*

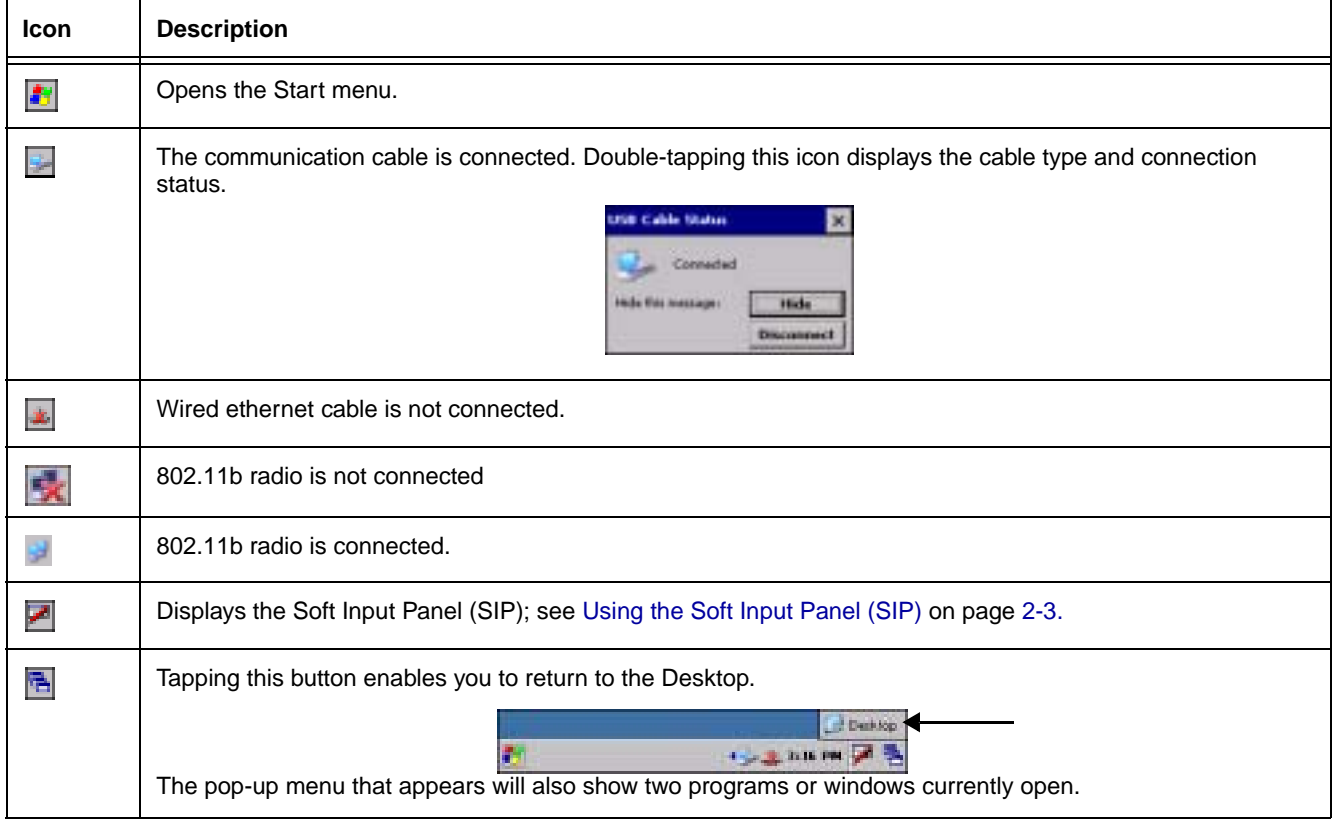

## <span id="page-9-1"></span>*Setting the Time and Date*

After the device boots up, set the time and date to set the system clock to real-time.

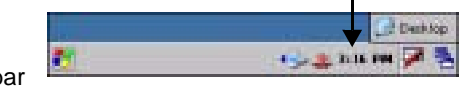

Double-tap the time on the taskbar OR

Tap **Start** > **Control Panel** > **Date/Time**.

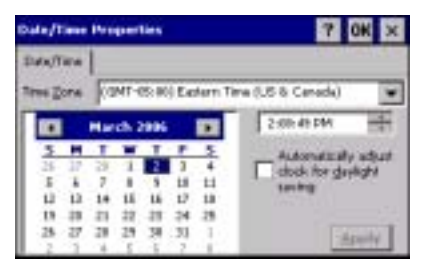

The date and time saved here sets the system clock. Any scheduled function runs off the system clock.

## <span id="page-10-0"></span>*Using the Soft Input Panel (SIP)*

The SIP is a soft keyboard that enters text into fields and screens. The SIP pops up automatically over certain screens that require text entry. You can also manually open the SIP when needed.

To open the SIP, tap the **Input Panel** icon in the task tray **A** and select **Keyboard** on the pop-up menu.

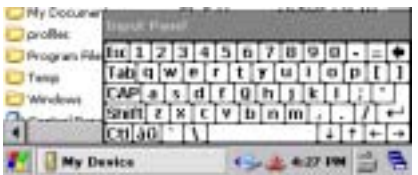

On the soft keyboard that displays, tap the character keys to enter them on the screen.

To close the SIP, tap the **Input Panel** icon again and select **Hide Input Panel**.

## *SIP Settings*

You can adjust SIP panel settings by tapping **Start** > **Settings** > **Control Panel** > **Input Panel**.

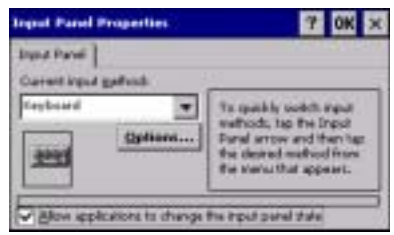

**Allow applications to change the input panel state** is selected by default and makes the SIP appear automatically in applications when text needs to be typed. If you de-select this option, you must manually tap the SIP button  $\blacksquare$  every time you want to use the SIP.

## <span id="page-10-1"></span>*Adjusting the Backlight*

Tap **Start** > **Settings** > **Control Panel** > **Display** > **Backlight** tab > **Advanced**. The Backlight Options window opens.

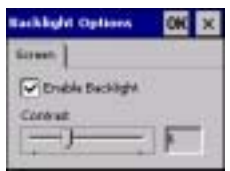

The backlight is on by default (and enabled after each re-boot).

To turn off the backlight, de-select the **Enable Backlight** option (not recommended except for test purposes). Because the screen goes completely dark, the best way to enable the backlight again is to power cycle, which re-boots the unit. While the screen is dark, the Enable Backlight option is still there but can't be seen to be selected accurately.

п

## <span id="page-11-0"></span>*Adjusting the Contrast*

On the Backlight Options window, use the **Contrast** slider to adjust the contrast.

## <span id="page-11-1"></span>*Using Windows Explorer*

You can access Windows Explorer by

Double-tapping the My Device icon on the start screen **My Device**.

OR

#### Tapping **Start** > **Windows Explorer**.

Windows Explorer opens to the root folder level.

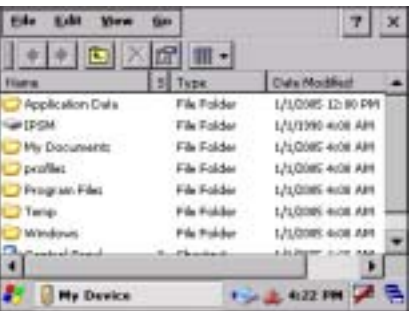

Use Windows Explorer to find and move files.

## <span id="page-11-2"></span>*Selecting Text*

To edit or format typed text, select it by dragging your finger across the text. Tap and hold the selection, then use the commands on the pop-up menu to cut, copy, and paste the selected text.

## <span id="page-11-3"></span>*Selecting Programs*

To launch a program, tap **Start** > **Programs** and select a program from the list.

## <span id="page-12-1"></span><span id="page-12-0"></span>*Front Panel*

This section describes features on the front panel of the IK8560 device.

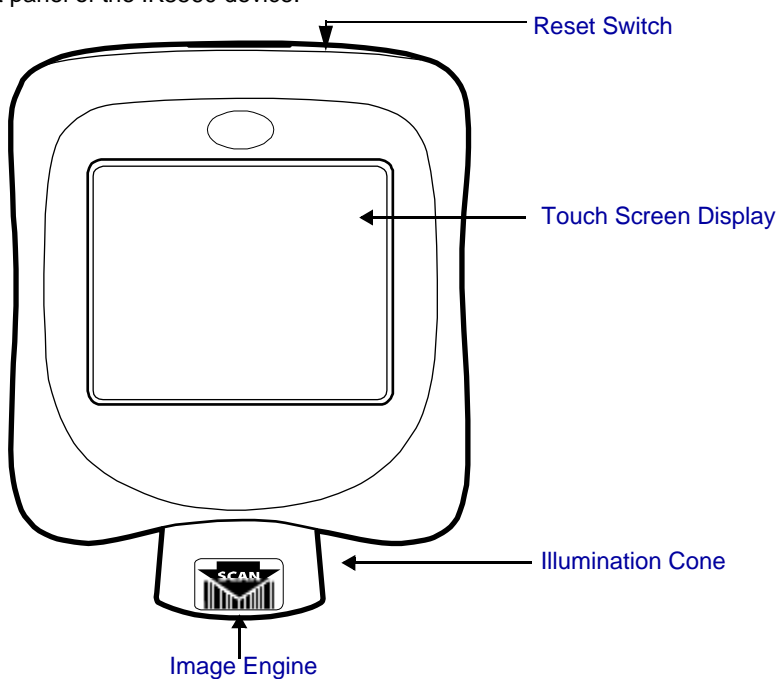

#### <span id="page-12-3"></span>**Reset Switch**

This switch performs a cold boot without removing power from the unit. For details, [see Using the Reset Switch on](#page-17-3)  [page 3-6.](#page-17-3)

#### <span id="page-12-2"></span>**Touch Screen Display**

The device features a 5.7" QVGA transmissive LCD color display that is backlit for maximum viewability, then covered with an industrial touch screen protector for maximum durability. The touch screen resolution is 903 x 1238 points per inch (PPI). For touch screen input, use your finger.

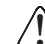

! *Use of objects, such as paper clips, pencils, or ink pens on the touch screen can damage the input panel and will void the warranty.* 

**Screen Protectors**—Hand Held Products requires screen protectors to protect the touch screen; especially when used with applications that require high-volume interfacing with the touch screen. Screen protectors help prevent damage to the touch screen display and are easily installed.

Screen protectors can be purchased at any major computer retail store or directly from Hand Held Products (p/n 100000583). You can replace the touch screen protector; [see Screen Protector Replacement on page 3-7.](#page-18-0)

#### **Beeper**

The internal beeper generates a tone for successful decoding.

#### <span id="page-12-4"></span>**Illumination Cone**

Projecting downward from the front panel, the image engine cone houses the image engine. Slide the bar code underneath this slot to scan a bar code or take an image. [See Scanning a Bar Code on page 6-2.](#page-57-2)

#### <span id="page-12-5"></span>**Image Engine**

The red illumination LEDs project out from the image engine at all times. For more information about imaging, [see](#page-56-4)  [Imaging on page 6-1.](#page-56-4)

## <span id="page-13-0"></span>*Back Panel*

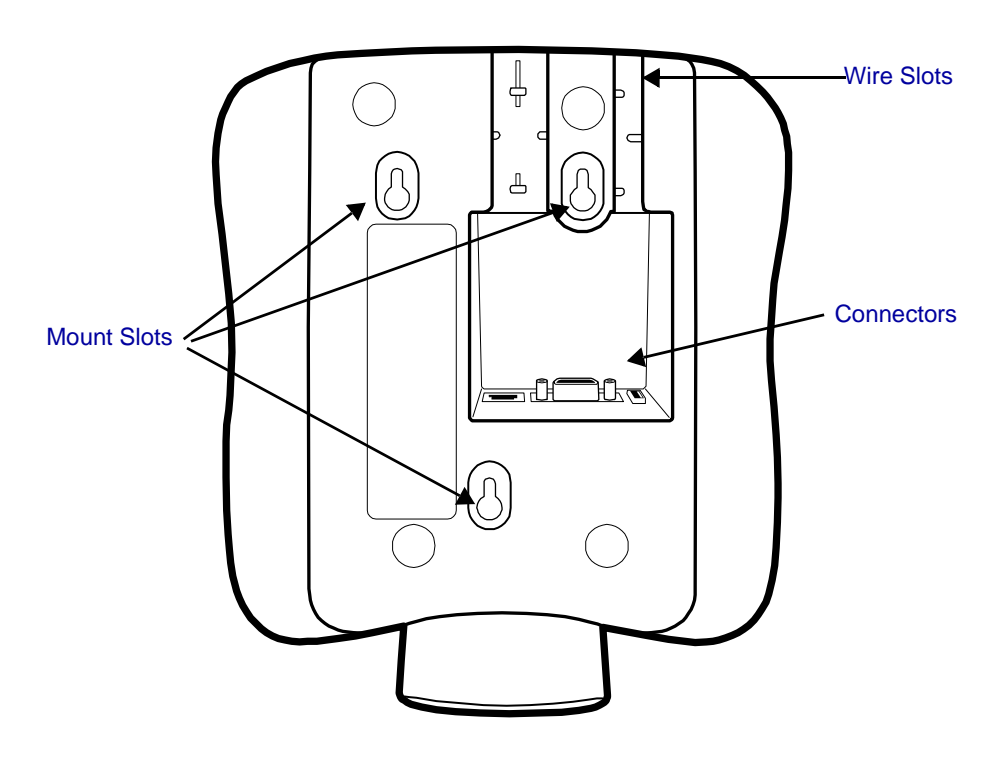

The back panel is designed for easy mounting, either to a wall or stand.

#### <span id="page-13-2"></span>**Wire Slots**

These two slots are designed to hold the wires of the connecting cables.

#### **Connectors**

There are three connectors in a slot inside the back panel; [see Connectors on page 3-3.](#page-14-0)

#### <span id="page-13-1"></span>**Mount Slots**

Use these slots to mount the IK8560 to a flat surface or bracket. For mounting specifications, [see Mounting on page](#page-64-3)  [7-1.](#page-64-3)

<span id="page-14-0"></span>*Connectors*

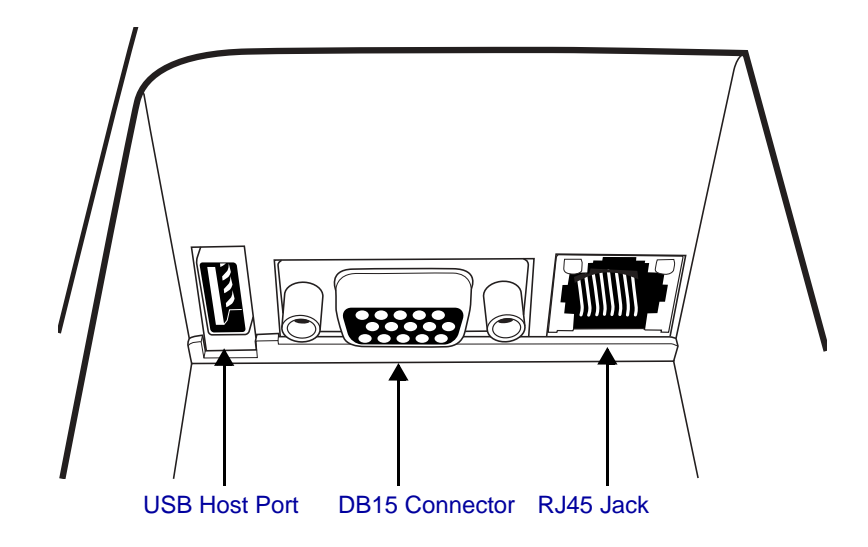

#### <span id="page-14-3"></span>**USB Host Port**

The USB Host port features a 5V DC power pass-through and can host supported USB client devices. Multiple USB devices can be accommodated by plugging a USB HUB into the USB Host port. This is a four-pin connector and supports USB 1.1 communication. USB 2.0 devices that are backwards compatible with USB 1.1 may be connected to this port but will operate at USB 1.1 speeds.

For more information, [see USB Host Port on page 4-9.](#page-30-1)

#### <span id="page-14-2"></span>**DB15 Connector**

This is a single 15-pin, D-style, high-density female connector. All power cables have a connector that matches this pin configuration. This connector powers the device (by receiving power from the cable) and communicates with a host workstation using ActiveSync (USB only).

For more information, [see Microsoft ActiveSync on page 4-2.](#page-23-1)

#### <span id="page-14-1"></span>**RJ45 Jack**

**IK8560E**—On the IK8560E unit, this is a 10/100 Base-T communications port that supports wired ethernet communications with a standard RJ45 ethernet cable. Cable must be purchased separately. You cannot power the device through the ethernet cable. For more information, [see Wired Ethernet Communication—IK8560E on page](#page-29-2)  [4-8.](#page-29-2)

**IK8560C**—On the IK8560C unit, this connector is not enabled.

## <span id="page-15-2"></span><span id="page-15-0"></span>*Connecting the Power and Communication Cables*

The IK8560 features a standard power cable that connects to a number of communication cables to suit your environment.

#### **Standard Power Cable**

The standard power cable powers the device and with an AC power adapter to convert the voltage from the power source to the voltage required by the device. The IK8560 device must be connected to external power to run.

#### **Communication Cables**

The IK8560 offers the following communication options:

- USB Cable (four feet)
- Standard RS-232 Cable (12 feet)
- RS-232 Pass-Through (Y cable)

*Note: You can verify the status of the communication cable by the icon in the task tray; [see Task Tray Icons on page 2-2.](#page-9-2)*

## <span id="page-15-3"></span><span id="page-15-1"></span>*USB Cable*

The USB communication cable is four feet long and supports USB 1.1. You can connect USB 2.0 devices that are backwards compatible with USB 1.1 with this cable but data transfer will occur 1.1 speeds.

It features a single, 15-pin male connector that plugs into the DB15-pin female port on the back panel. The other end features a standard Type A USB (1.1 or higher) connector designed to fit standard USB ports.

- *Note: Make sure the power switch is turned off on the computer where you will be installing the IK8560.*
- 1. Plug the 15-pin connector (HDB15) of the communication cable into the back of the IK8560.
- 2. Plug the USB connector into the port on your host workstation.
- 3. Plug the power plug into the pod on the communication cable.
- 4. Plug the AC power supply into a power outlet.

Hardware installation is now complete. Your IK8560 powers on and autoconfigures to USB.

When you power on the host workstation, you need to complete the Found New Hardware wizard and install the IK8560 driver to configure the workstation for ActiveSync communication; [see Microsoft](#page-23-1)  [ActiveSync on page 4-2.](#page-23-1)

**1** ho. **2**  $\left(\overline{0}\right)$ **4** Ó. **3**

If you want to power the device without communicating, simply disconnect the USB connector from the host workstation.

## <span id="page-16-0"></span>*Standard RS-232 Cable*

The standard RS-232 cable is 12 feet long and can connect to multiple devices but does not support ActiveSync communication.

- *Note: Make sure the power switch is turned off on the device where you will be installing the IK8560.*
- 1. Plug the 15-pin connector (HDB15) of the serial cable into the underside of the IK8560.
- 2. Plug the 9-pin connector (DB9) of the serial cable into an available serial port on the device.
- 3. Plug the male connector of the AC power supply cable into the socket on the back of the DB9-pin serial cable connector, which is plugged into the back of your host device.
- 4. Plug the AC power supply into a power outlet.

Installation is now complete. Your IK8560 powers on and auto-configures to RS-232. You may now turn on your host device.

*Note: If your computer has a 25-pin serial port, you will need to obtain a 25-pin to 9-pin adapter from your local computer store or other source.*

## <span id="page-16-1"></span>*RS-232 Pass-Through Cable*

The RS-232 pass-through cable uses a Y cable with AC power adapter.

- *Note: Make sure the power switch is turned off on the device where you will be installing the IK8560.*
- 1. Plug the 15-pin connector (HDB15) of the serial cable into the underside of the IK8560.
- 2. Plug the Host DB9 connector into your host workstation.
- 3. Plug the Aux DB9 connector into the other RS-232 device.
- 4. Plug the male connector of the AC power adapter cable into the socket on the back of the DB9-pin serial cable connector, which is plugged into the back of your host device.
- 5. Plug the AC power supply into a power outlet.

Installation is now complete. Your IK8560 powers on and auto-configures to RS-232. You may now turn on your host device.

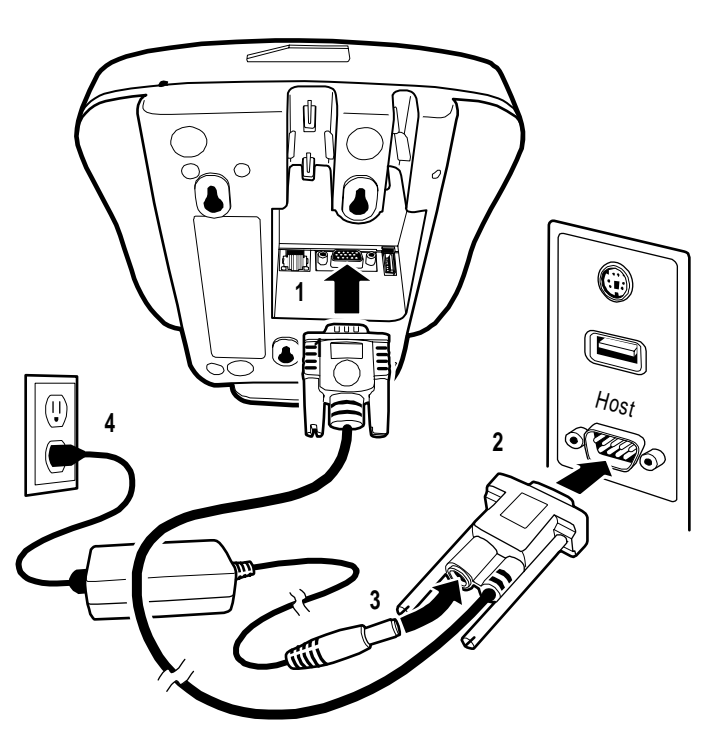

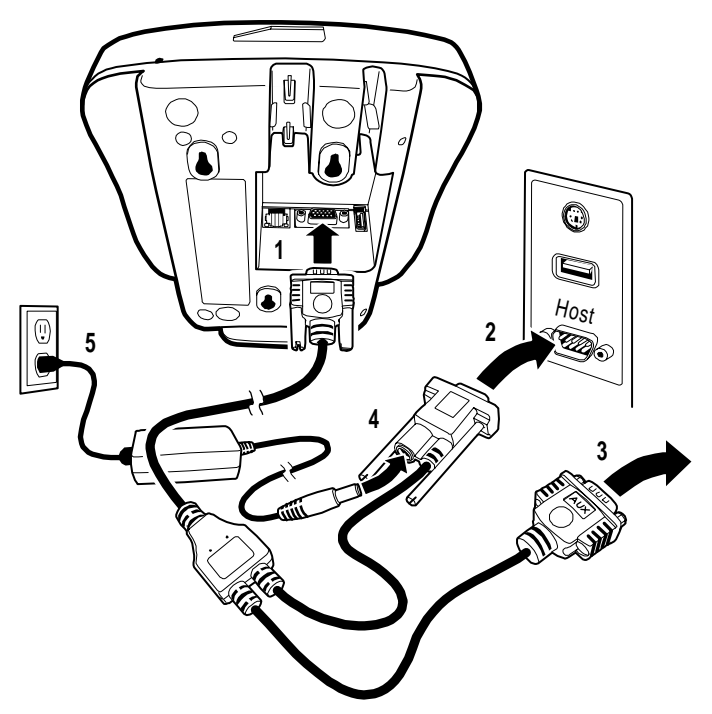

## <span id="page-17-0"></span>*Rebooting the Device*

There are two types of reboots: a warm boot and a cold boot.

## <span id="page-17-5"></span><span id="page-17-1"></span>*Warm Boot*

A warm boot reboots the device without erasing data and applications stored in RAM memory. To launch a warm boot, tap **Start** > **Programs** > **Power Tools** > **Reboot** > **Warm Boot**.

## <span id="page-17-4"></span><span id="page-17-2"></span>*Cold Boot*

A cold boot reboots the device and re-installs the .cab files stored in the Autoinstall folder. To launch a cold boot, you can

• Power cycle

!

Perform a hard reset with the reset switch

 *Cold boots erase data and applications stored in RAM memory.*

## <span id="page-17-3"></span>*Using the Reset Switch*

Power can be cycled (which performs a cold boot) by using the end of a straightened paper clip to push the reset switch on the top panel.

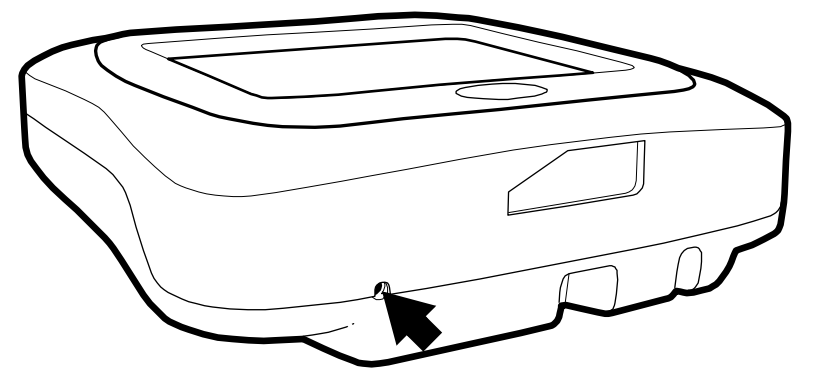

## <span id="page-18-0"></span>*Screen Protector Replacement*

Screen protectors can be purchased at any major computer retail store or directly from Hand Held Products (p/n 100000583).

1. To remove the old screen protector frame, insert a straightened paper clip into the small hole in the front of the IK8560. This releases the protector frame which can now be lifted off.

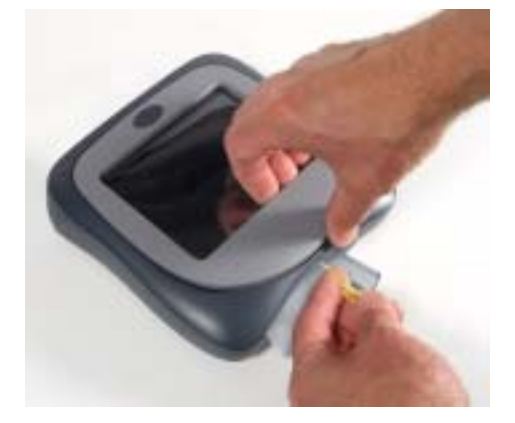

- 2. Clean any smudges or dirt from the IK8560 touch screen using glass cleaner or water. Wipe the surface dry.
- 3. Remove the protective film from the back of the new screen protector.

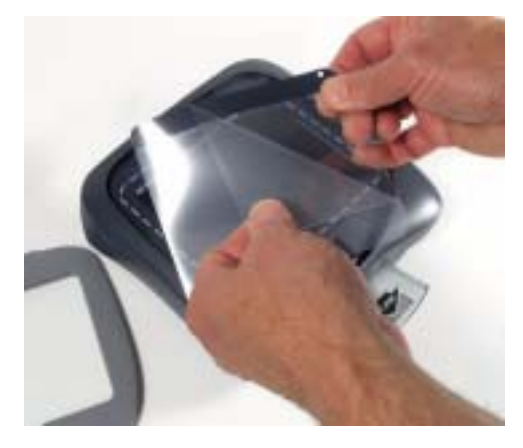

4. Line up the holes in the protector with the pins on the IK8560 screen.

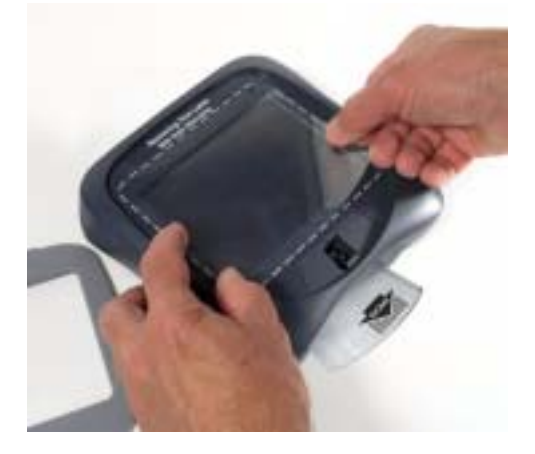

5. Use a tissue or soft cloth to wipe the front of the screen protector. (This makes the protector lie flat.)

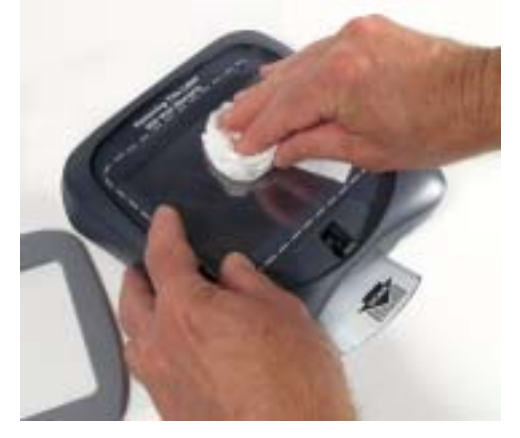

6. Place the protector frame back in place and press down until it snaps shut.

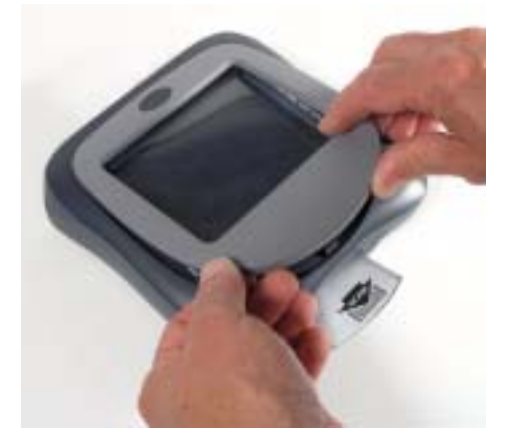

## <span id="page-19-0"></span>*Maintenance*

To clean your IK8560, use a soft cotton cloth lightly dampened with isopropyl alcohol. This removes any ink, fingerprint smudges, or dirt.

## <span id="page-20-0"></span>*IK8560 Technical Specifications*

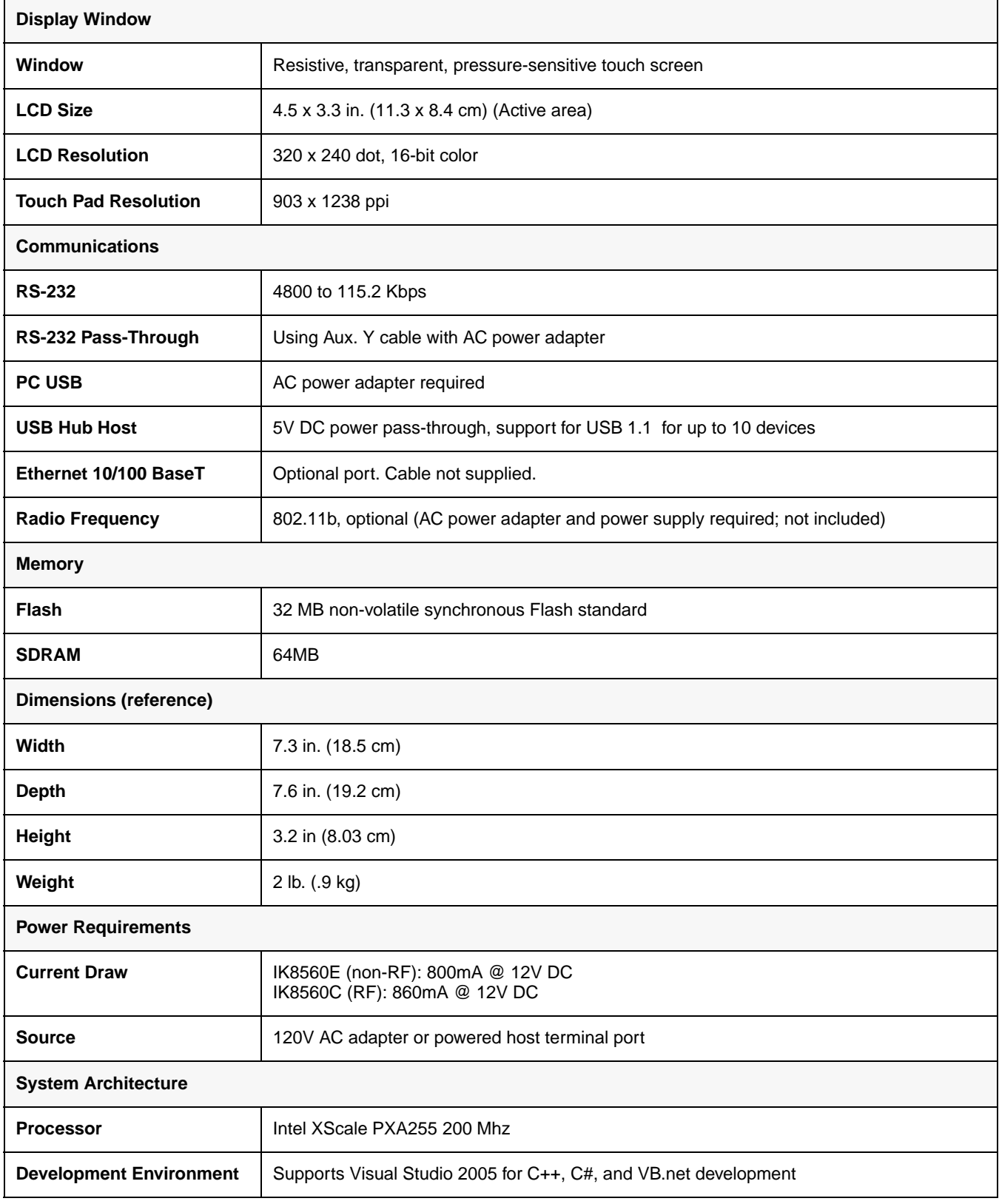

## *IK8560 Technical Specifications*

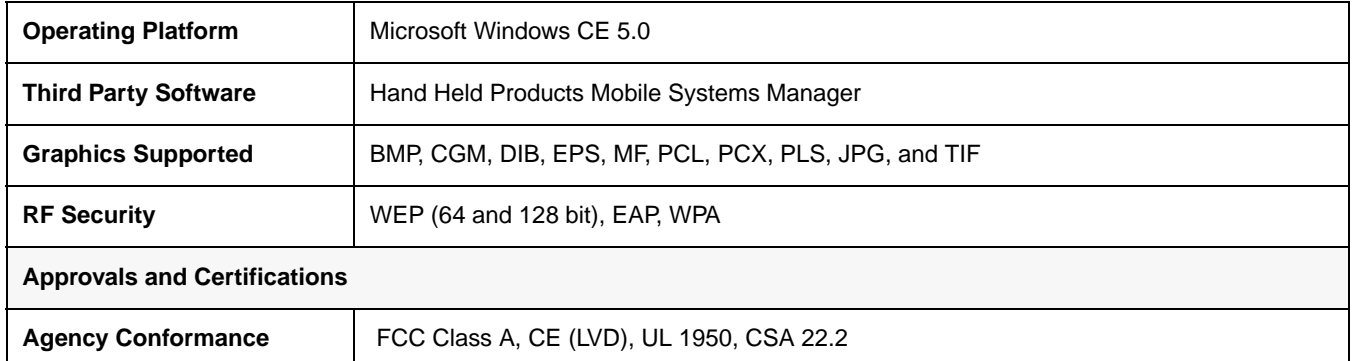

## <span id="page-22-0"></span>*Communication Options*

There are a number of communications options.

#### **Microsoft ActiveSync**

The USB communication cable supports Microsoft ActiveSync communication. For more information, [see Microsoft](#page-23-0)  [ActiveSync on page 4-2.](#page-23-0)

#### **Wired Ethernet–IK8560E**

IK8560E devices contain an ethernet port on the back panel that connects the device to an ethernet network via standard RJ45 cable. For information, [see Wired Ethernet Communication—IK8560E on page 4-8.](#page-29-0)

#### **USB Host Port**

The USB host port on the back panel enables you to configure the IK8560 as a USB host connected to other USB devices. For more information, [see USB Host Port on page 4-9.](#page-30-0)

#### **802.11b Radio–IK8560C**

The IK8560C contains an on-board 802.11b radio that establishes the device on a wireless network. For information, [see IK8560C—Wireless LAN with 802.11b on page 5-1.](#page-32-4)

## <span id="page-22-1"></span>*Installing Additional Software*

You can install additional programs on the IK8560 through most of the communication options. However, the following requirements must be met:

- The program must be created specifically for a Windows CE device and have an \*.exe, \*.cab, or \*.dll extension.
- The device must have enough memory to store the program. To check memory allocation and usage, tap **Start** > **Settings** > **Control Panel** > **System** > **Memory** tab.

!

*Verify that the program and version of the program are designed for Windows CE 5.0 and the Intel processor. Check both by tapping Start > Settings > Control Panel > System > General tab.*

- [See Adding Programs Using ActiveSync on page 4-6.](#page-27-0)
- [See Adding Programs from a Network on page 4-8.](#page-29-1)

## <span id="page-23-1"></span><span id="page-23-0"></span>*Microsoft ActiveSync*

Microsoft ActiveSync connects the device to a host workstation, which enables you to

- Transfer files,
- Install additional programs, and
- Synchronize information between the workstation and the device.

## *Requirements*

Using ActiveSync with the IK8560 device requires the following:

- 1. A USB communication cable connecting the host workstation and the IK8560 device; [see USB Cable on page 3-4.](#page-15-3)
- 2. The **IK8560.inf** file installed on the hard drive of the host workstation.
- 3. ActiveSync version 4.1 or higher installed on both the host workstation and the IK8560 device. IK8560 devices ship with ActiveSync already installed. If ActiveSync is not already installed on the host workstation, you can download the latest version of ActiveSync from Microsoft's web site and run the install wizard.

## *Installing the .INF File on the Host Workstation*

To establish an ActiveSync connection, you must install the **IK8560.inf** file on the host workstation. Once this file is installed, you will be able to use ActiveSync on the host workstation. You must repeat this process on each workstation where you want to use an ActiveSync connection to the IK8560.

- 1. When the device is connected to the host workstation via USB cable and both the device and the host workstation are powered on, the Found New Hardware Wizard opens on the workstation.
- 2. Select **Install from a list or specific location (Advanced)**.

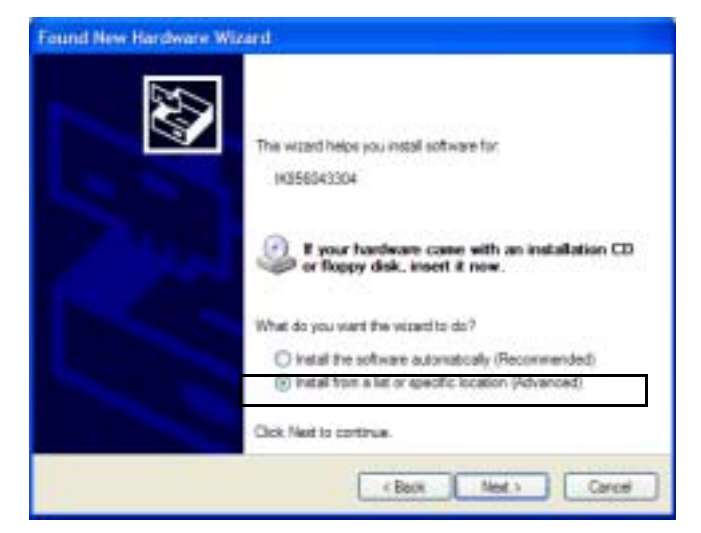

#### 3. Click **Next**.

4. Select **Don't Search. I will choose the driver to install**.

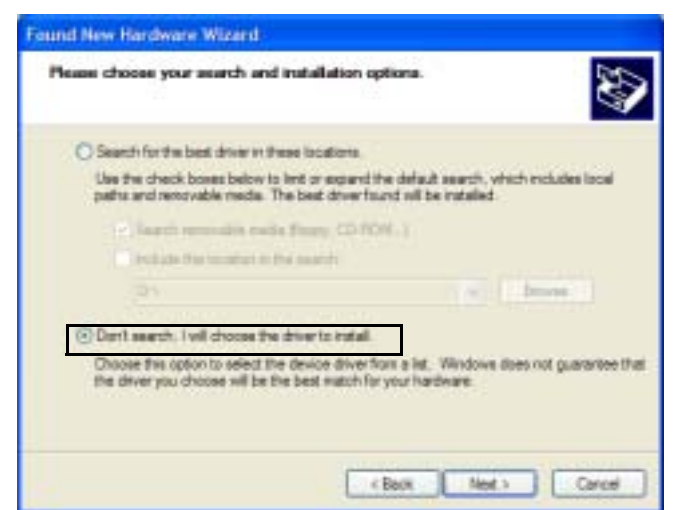

5. Click **Next** and select **Computer** as the hardware type.

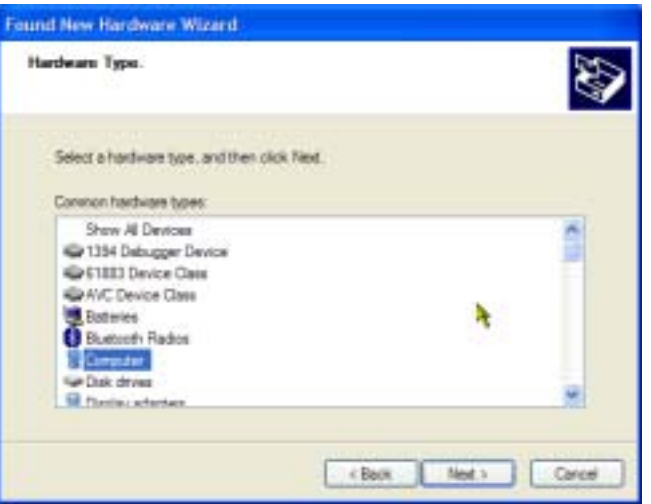

6. Click **Next**. When the wizard tells you it can't find drivers for the device, click **Have Disk**.

7. Navigate to where the **wceusbsh.inf** file is stored on the workstation and select it. The host workstation reads the file as "HandHeld Products TT8560."

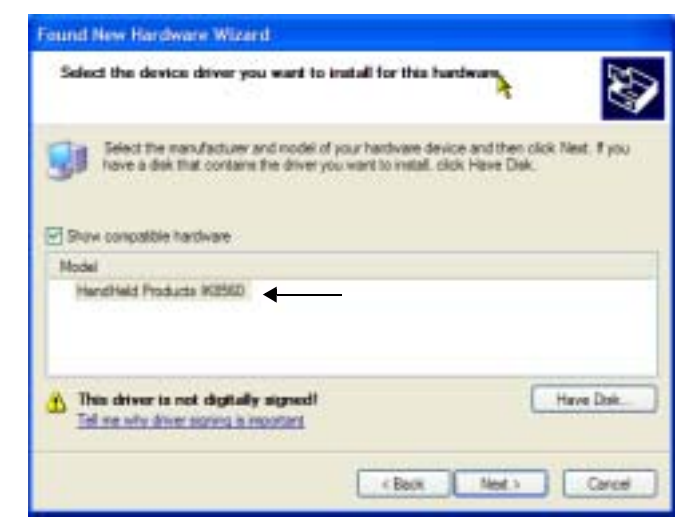

8. Click **Next**. The hardware begins installing.

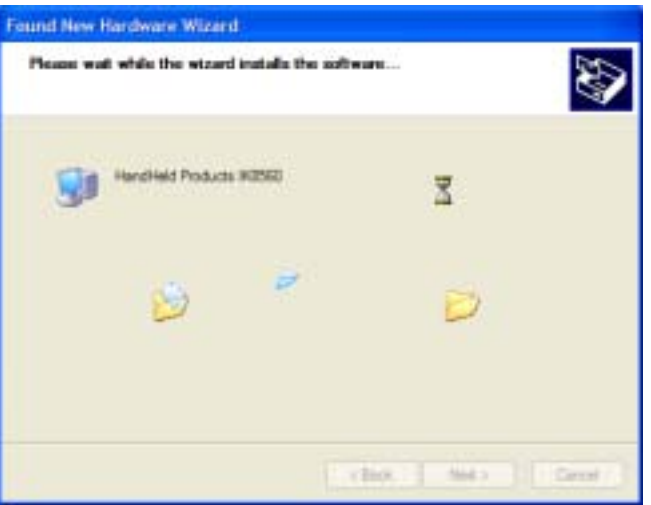

- 9. You will see a brief flash on the IK8560 screen, then the ActiveSync Wizard appears on the workstation.
- 10. Complete the ActiveSync Setup Wizard. ActiveSync will auto-configure to USB communication.

11. The Found New Hardware Wizard notifies you that setup is complete.

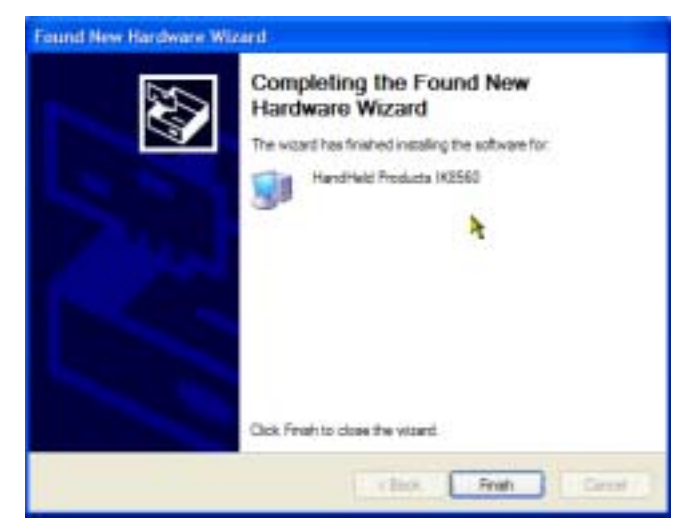

- 12. Click **Finish** and you are now ready to use the ActiveSync connection.
- *Note: You can find more information about ActiveSync in the ActiveSync Help on your workstation. In ActiveSync, click Help > Microsoft ActiveSync Help.*

## *Setting Up the Host Workstation*

Verify that ActiveSync on the workstation has selected the appropriate communication type by clicking **File** > **Connection Settings**.

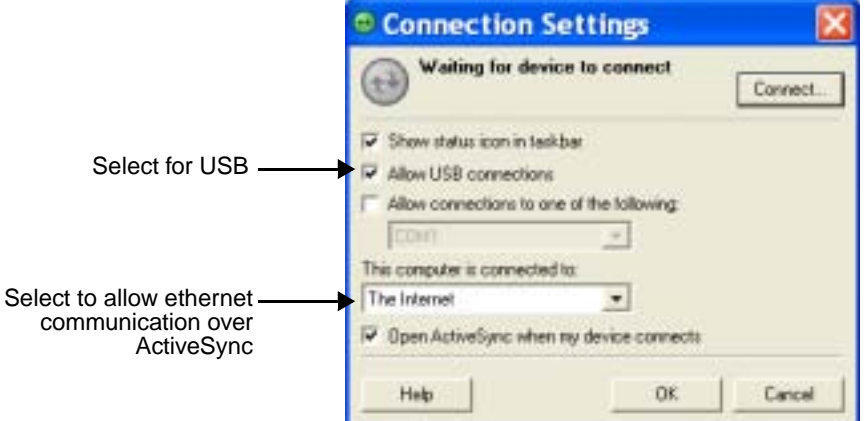

Verify the communication type:

• For USB, select **Allow USB connections**. Do **not** check the serial cable box below it!

• To have ActiveSync work over the ethernet, in the **This computer is connected to** drop-down list, select **The Internet**. Tap **OK** to save changes.

## <span id="page-26-0"></span>*Exploring the Device from the Host Workstation*

Use the Explore feature of ActiveSync to transfer files between the host workstation and the device.

When the device and host workstation are connected, open the main ActiveSync window, and click **Explore**.

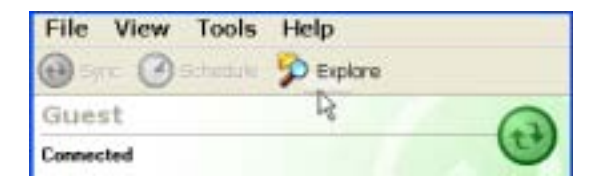

The Mobile Device folder opens in Windows Explorer.

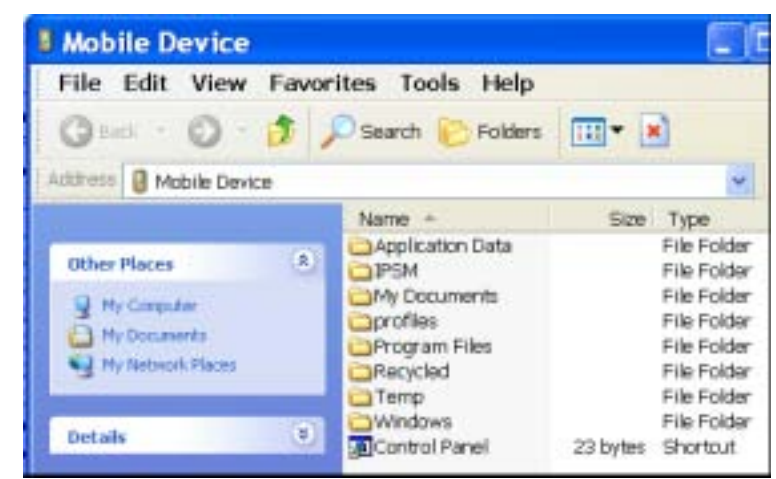

The device is now treated as a mass storage device, and transferring files is as simple as dragging and dropping or copying and pasting as you would for moving files between folders on your hard drive.

## <span id="page-27-0"></span>*Adding Programs Using ActiveSync*

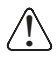

*When selecting programs, verify that the version of the program is designed for Windows CE 5.0 and the Intel processor. Check both by tapping Start > Settings > Control Panel > System > General tab.*

Depending on the application, the software must be stored or installed on the host workstation.

- 1. Download the program to the host workstation from either a network or CD-ROM. You may see a single \*.exe or setup.exe file, a \*.cab file, or \*.dll. There may also be several versions of files for different device types and processors.
- 2. Read any installation instructions, Readme files, or documentation that comes with the program. Many programs provide special installation instructions.
- 3. Connect the device to the workstation using a Hand Held Products communication cable.

## *If the File is an Installer:*

An installer program is one that installs to the workstation and the device simultaneously; one process installs to both devices.

- 1. On the workstation, double-click the .exe or setup.exe file. The installation wizard begins.
- 2. Follow the directions on the workstation screen. The installation process includes transferring the software to the device.

## *If the File is Not an Installer:*

Some programs cannot be installed on workstations. In these cases, the appropriate files must be stored on the host workstation, transferred to the device via ActiveSync, and installed on the device. You will know that the program cannot be installed on the workstation if an error message appears when you try to install it stating that the program is valid but designed for a different type of computer.

- 1. If you cannot find any installation instructions for the program in the Readme file or documentation, open **ActiveSync** and click **Explore**.\*
- 2. Copy the program file or files to the **Program Files** folder on the device.

If you want the program to be part of the Autoinstall that occurs after every cold boot, place the program file in the **Autoinstall** folder (\\IPSM\AutoInstall).

3. Depending on the program, you may need to open **File Explorer** on the device, navigate to the folder where the program is located, and tap on the program file to install it.

If you copied the file to the **Autoinstall** folder, you can either tap on the program inside the Autoinstall folder or perform a cold boot and the program will install as part of the Autoinstall process. Remember! A cold boot erases RAM data and applications.

4. After installation on the device is complete, tap **Start** > **Programs** and the program appear on the menu. Tap it to open the program.

## <span id="page-28-0"></span>*Synchronizing*

By default, ActiveSync does **not** automatically synchronize all types of information. Use **ActiveSync Options** to specify the types of information you want to synchronize. The synchronization process makes the data (in the information types you select) identical on both your workstation and your device.

For more information about using ActiveSync on your workstation, open **ActiveSync**, then open **ActiveSync Help**.

## <span id="page-29-2"></span><span id="page-29-0"></span>*Wired Ethernet Communication—IK8560E*

IK8560E devices contain an ethernet port on the back panel that is compatible with standard 10/100 Base-T ethernet cables with RJ45 connectors on each end. Cables must be purchased separately.

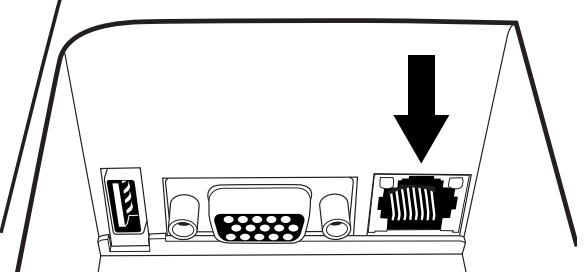

To establish an ethernet connection, simply plug one RJ45 connector into the ethernet port on the device and the other RJ45 connector into your ethernet outlet.

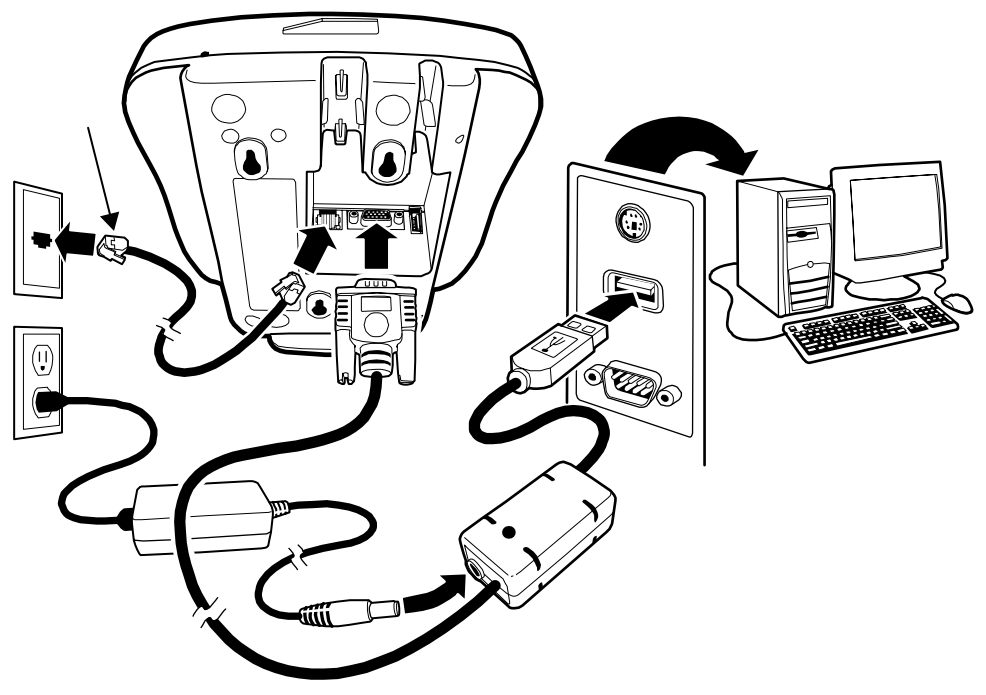

The IK8560E auto-configures the wired ethernet connection when power is applied from the power cable. DHCP is enabled by default; a static IP must be configured manually if the network does not use DHCP.

Therm To test the ethernet connection, tap the Internet Explorer icon on the Desktop **Exploret**. If the device connects to a network with internet or an intranet web server, the home page should begin loading.

## <span id="page-29-1"></span>*Adding Programs from a Network*

However you establish your network connection–ethernet or wireless radio–you can download and install programs from a network.

*When selecting programs, verify that the version of the program is designed for both Windows CE and your Intel processor. Check both by tapping Start > Settings > Control Panel > System > General tab.* !

1. When you have established your network connection, open Internet Explorer and navigate to the web site.

- 2. Download the program files to your device.
- You may see a single .exe or setup.exe file, or several versions of files for different device types and processors.
- 3. Read any installation instructions, Readme files, or documentation that comes with the program. (Many programs provide special installation instructions.)

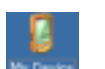

5. Tap the installation file. The installation wizard begins.

4. On the Desktop, double-tap the **My Device** icon .

6. Follow the directions on the screen to install.

## <span id="page-30-1"></span><span id="page-30-0"></span>*USB Host Port*

All IK8560 devices have a 4-pin USB 1.1 host port on the back panel that supports USB communication with USB 1.1 and backward-compatible USB 2.0 devices. All data communication occurs at USB 1.1 speeds.

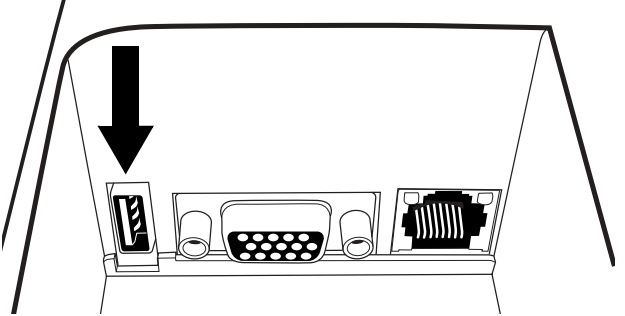

Multiple USB devices can be accommodated by plugging a USB HUB into the USB Host port. The IK8560 can support the following USB peripherals:

- **Mouse**
- **Keyboard**
- Mass Storage
- *Note: The IK8560's USB host port can support a maximum current output of 500mA. If all of your USB devices together require more power, attach them to a self powered hub, and plug the hub into the IK8560.*

## *Connecting the IK8560*

To connect the IK8560 to other devices via USB, simply use a standard USB cable to plug one end into the USB host port and the other end into the USB device. The IK8560 auto-configures to USB when power is applied.

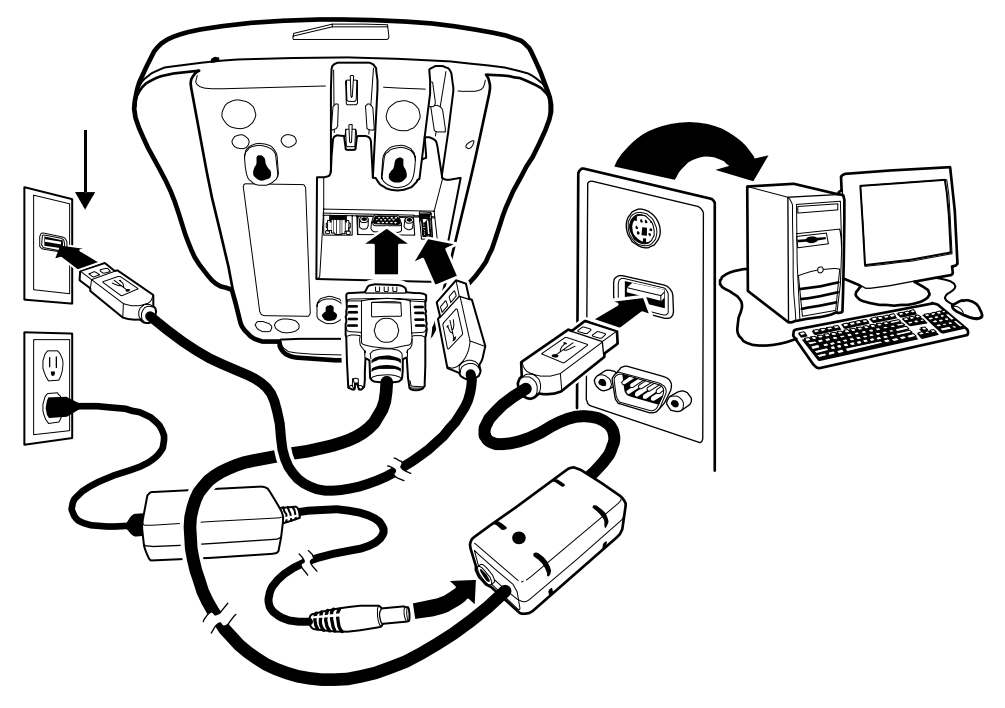

## <span id="page-32-1"></span>*Overview*

<span id="page-32-4"></span><span id="page-32-0"></span>*5*

The IK8560C has an on-board 2.4 GHz 802.11b WLAN (Wireless Local Area Network) radio that uses Direct Sequence Spread Spectrum (DSSS) technology. The signal is spread continuously over a wide frequency band at a data rate of up to 11 Mbps. The radio is interoperable with other 802.11b Wi-Fi-compliant products including Access Points (APs), PCs via PC card adapters and other wireless portable devices.

*Note:* The IK8560C does have an RJ45 jack on the back panel; however IK8560C devices do **not** support wired ethernet *communication! Only IK8560E devices contain a functional ethernet controller that allows ethernet communication.*

## *Cable Options*

There is a six inch L connector power cable that you can use to power the IK8560C.

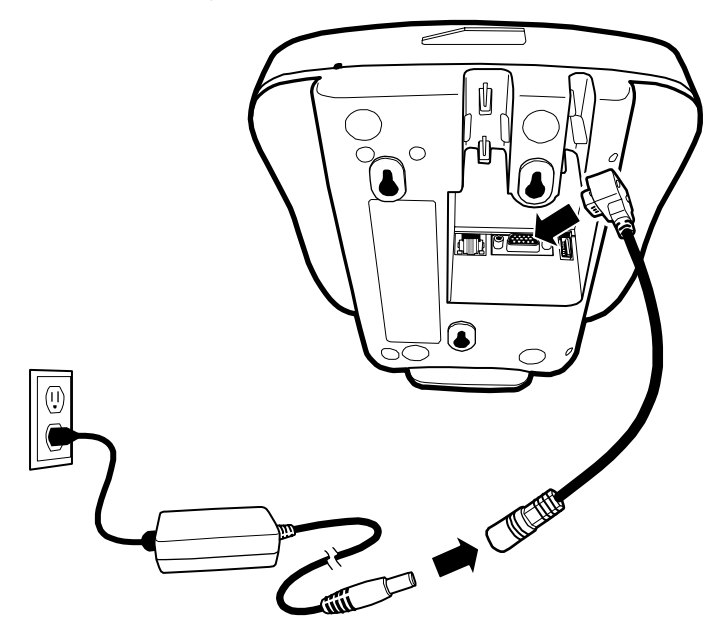

## <span id="page-32-2"></span>*Configuring the 802.11b Radio*

On IK8560C devices, the 802.11b driver is enabled during the boot process, which means that the radio is transmitting an RF signal. However, you need to configure the radio in Windows CE to connect to your wireless LAN.

You can configure the radio via Windows CE using wireless zero config…

## <span id="page-32-3"></span>*802.11b with Wireless Zero Config*

sample text

1. Open the start screen and tap the radio connection icon in the command bar . (The icon looks like this when the radio is not connected.)

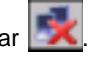

2. On the window that opens, tap the **Wireless Information** tab.

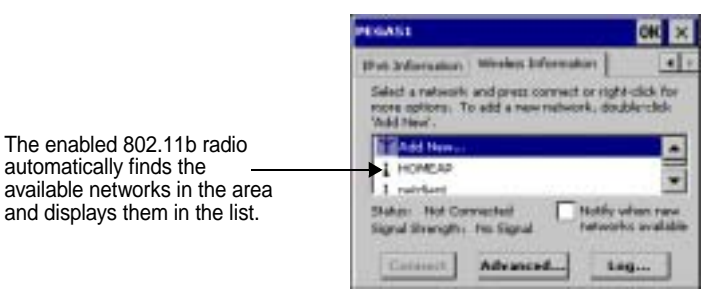

3. At the top of the list, double-tap **Add New…**

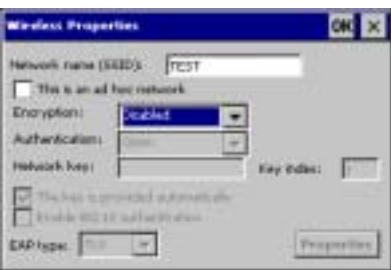

- *Note: Double-tap one of the found networks to configure it. The Wireless Properties window opens displaying parameters from the network.*
- 4. Type in the **SSID** of the AP or network device you want the device to connect to.
- 5. Select the **Encryption** and **Authentication** methods. [See Disabling Encryption on page 5-2.](#page-33-0)
- 6. Tap **OK**. You are returned to the Wireless Information tab.

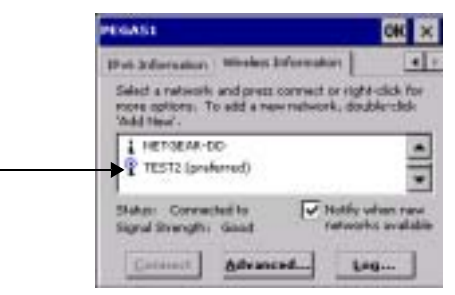

- The SSID just entered selected as the preferred network connection. Preferred networks are those networks that the device connects to as part of the wireless LAN.
- The device attempts to connect to the SSID automatically and displays the connection **Status** and **Signal Strength**.

#### <span id="page-33-0"></span>*Disabling Encryption*

To disable encryption, you must first select **Open** or **Shared** as the **Authentication**, then go back up to **Encryption** and select **Disabled**.

You can disable encryption for Open and Shared Authentications only. **Disabled** does not appear as an option in the **Encryption** drop-down list until **Open** or **Shared** is selected as the **Authentication** method.

## <span id="page-33-1"></span>*Editing Radio Configuration*

When the radio is configured and connected to the wireless LAN network, the following icon appears in the taskbar: . Doubletap this icon to access the [Wireless Information Tab \(see page 5-3\)](#page-34-0). Then, double-tap a preferred network in the list and edit the parameters on the [Wireless Properties Window \(see page 5-5\)](#page-36-0).

## <span id="page-34-0"></span>*Wireless Information Tab*

The wireless information tab manages your 802.11 network connection.

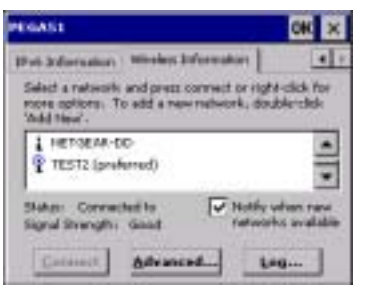

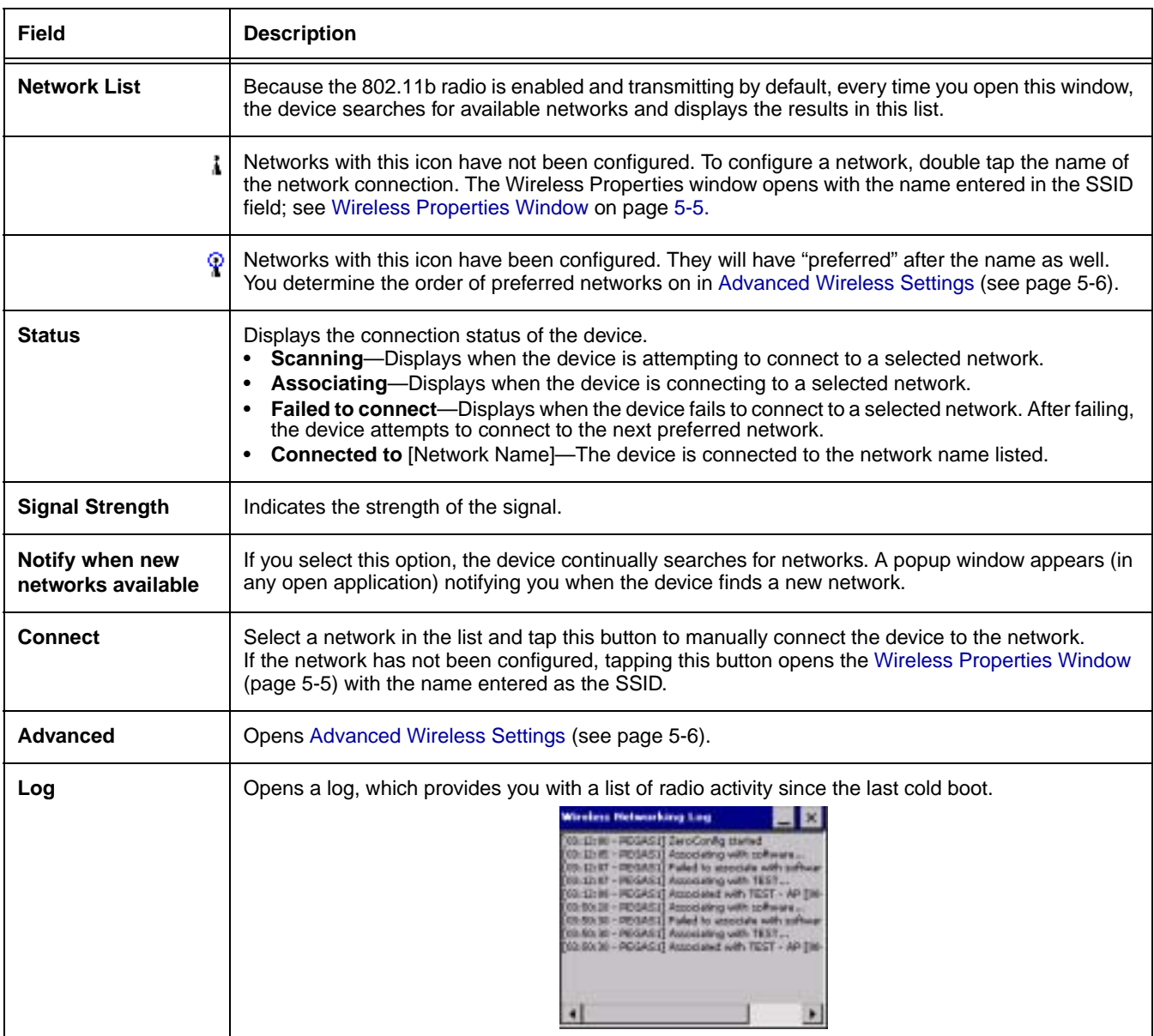

## <span id="page-35-0"></span>*Preferred Networks*

When a network is selected as a preferred network, the device searches for and connects to that network automatically, even after a warm boot. During that warm boot, the device enables the radio. When the warm boot is complete, the radio searches for the preferred networks and connects.

↑ Preferred network information is stored in RAM memory and erased during cold boots. The device cold boots automatically<br>↓ when power is removed and then re-applied.

#### **To Edit a Preferred Network**

Double-tap the network name in the list and the Wireless Properties window opens. Make your edits and tap **OK** to save.

#### **To Delete a Preferred Network**

Tap **Advanced**, select the network name in the Preferred Networks list, and tap **Delete**.

Deleting in this way does not delete the network connection. Instead, it deletes the connection's preferred status. The device will search for and retrieve all available networks when you open the [Wireless Information Tab \(page 5-3\).](#page-34-0) You can select the network and make it a preferred network again, with the same name or a different name.
# *Wireless Properties Window*

Open the Wireless Properties window by double-tapping an available network on the [Wireless Information Tab \(page 5-3\)](#page-34-0).

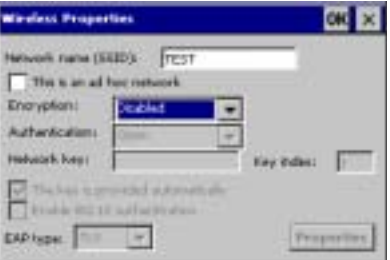

The SSID appears in the field automatically. Other fields on the window are usually completed based on information from the available network. Certain fields may auto-fill or auto-select based on the criteria you enter in other fields.

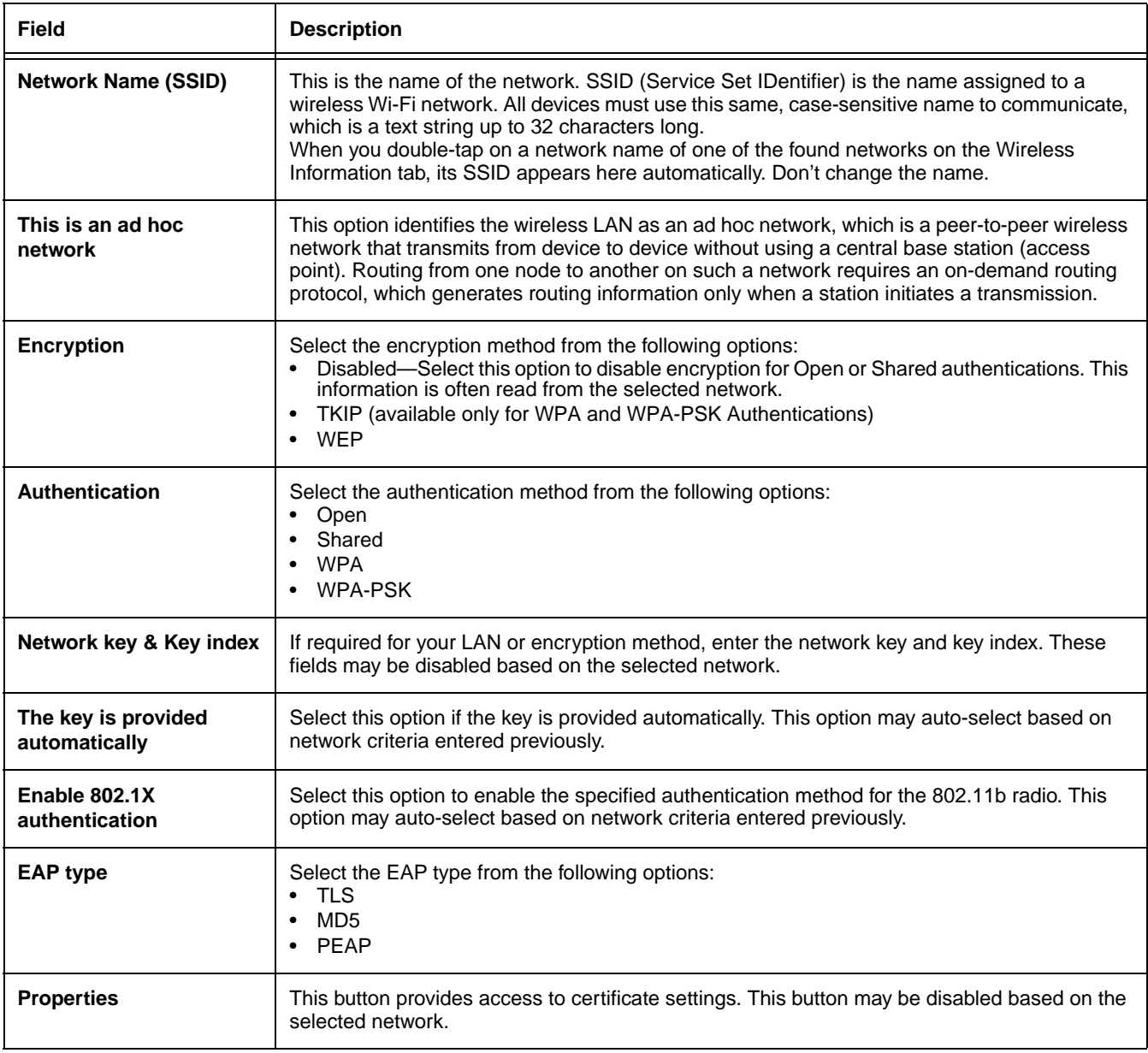

# *Advanced Wireless Settings*

Tap **Advanced** on the [Wireless Information Tab \(page 5-3\)](#page-34-0) to open Advanced Wireless Settings.

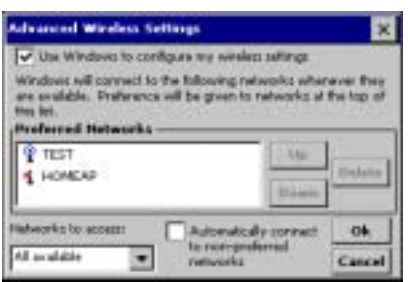

On this window, you determine the sequence of connection attempts the device makes when accessing the wireless LAN.

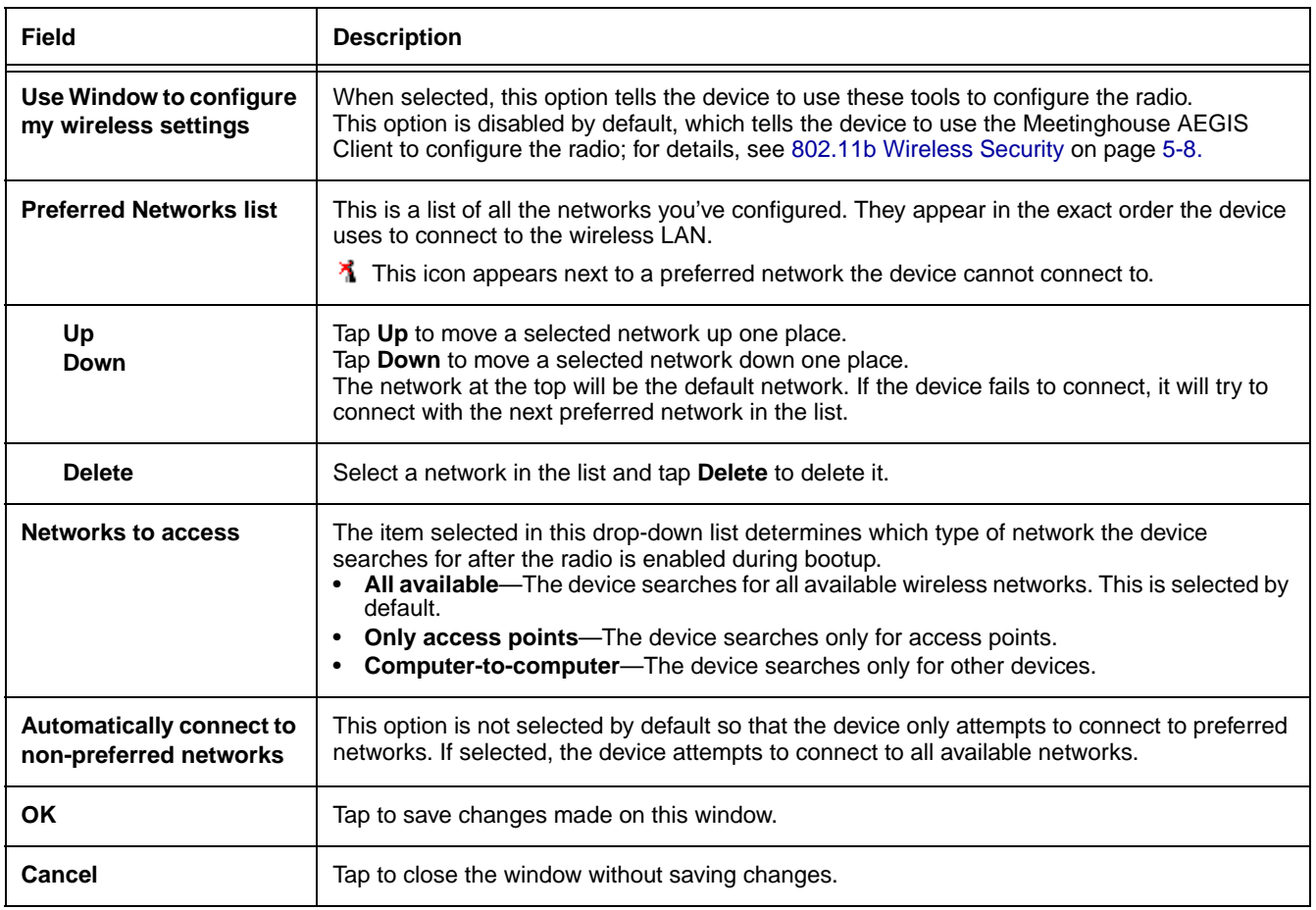

## *IP Addresses*

To see the IP settings for the 802.11b radio, tap **Start** > **Settings** > **Network and Dial-up Connections**. Double-tap the radio 뽴

icon reads. The IP Address tab window opens displaying the current IP settings for the 802.11b radio.

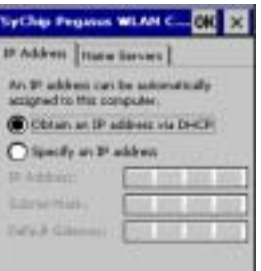

By default, the 802.11b radio uses Dynamic Host Configuration Protocol (DHCP), which automatically assigns temporary IP addresses to client stations logging onto an IP network. It eliminates having to manually assign permanent "static" IP addresses.

If you want to use a static IP address, select **Specify an IP address** and enter the parameters in the fields that activate below as well as the Name Servers tab.

# <span id="page-39-0"></span>*802.11b Wireless Security*

The IK8560 contains the Meetinghouse AEGIS Client®, a comprehensive IEEE 802.1X supplicant for securing wired and wireless networks. The Client is a standards-based implementation of IEEE 802.1X and can be configured to work with almost any network equipment–wired or wireless–that supports the 802.1X authentication standard. The Client is interoperable with 802.1Xcapable wireless APs and authentication servers including Microsoft's IAS and Cisco's ACS.

The Client uses public key authentication and encryption between Wireless APs (WAP) and roaming stations to exchange dynamic Wired Equivalent Privacy (WEP) keys. In addition, network managers can control 802.1X user profiles from a centralized RADIUS server or, in the case of TTLS, from a RADIUS Diameter or other AAA servers. The Client supports both wireless (802.11a/b/g) and Ethernet interfaces.

### **Supported Protocols**

The Client supports the Extensible Authentication Protocol (EAP) - RFC 2284.

- Supported authentication methods:
	- CHAP/MD5 RFC 1994
		- EAP TLS Authentication Protocol RFC 2716
		- EAP Tunneled TLS (TTLS) Internet Draft February 2002
		- Cisco LEAP and PEAP
		- Microsoft PEAP

Tested against the following servers:

- Funk Odyssey 3.2 using TLS, LEAP and TTLS
- AEGIS Server 1.1.4 using MD5, TLS, TTLS, LEAP and PEAP
- Cisco ACS 3.2 using MD5, TLS, LEAP and PEAP

### **Required Network Configuration Information**

Because the Client accesses a network that is protected by the IEEE 802.1X protocol, you must configure EAP data communication to match your network server parameters. If the EAP configuration doesn't match your network configuration, you can't access the network. Therefore, make sure you have the correct network server parameters on hand when you configure the client.

## *Saving Your Settings*

Network setup information for the client is stored in the registry. To make sure that network information persists through hard resets (i.e., power cycles), back up the registry after you complete network setup.

After settings are saved, tap **Start** > **Power Tools** > **RegBackup** .

# *Opening the Client*

Double tap the icon in the command bar.

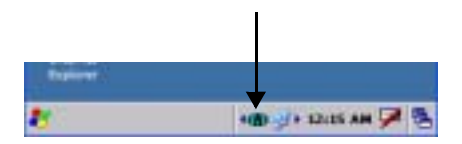

### <span id="page-40-0"></span>**Color Indicators**

The color of the icon indicates the status of the controlled ports.

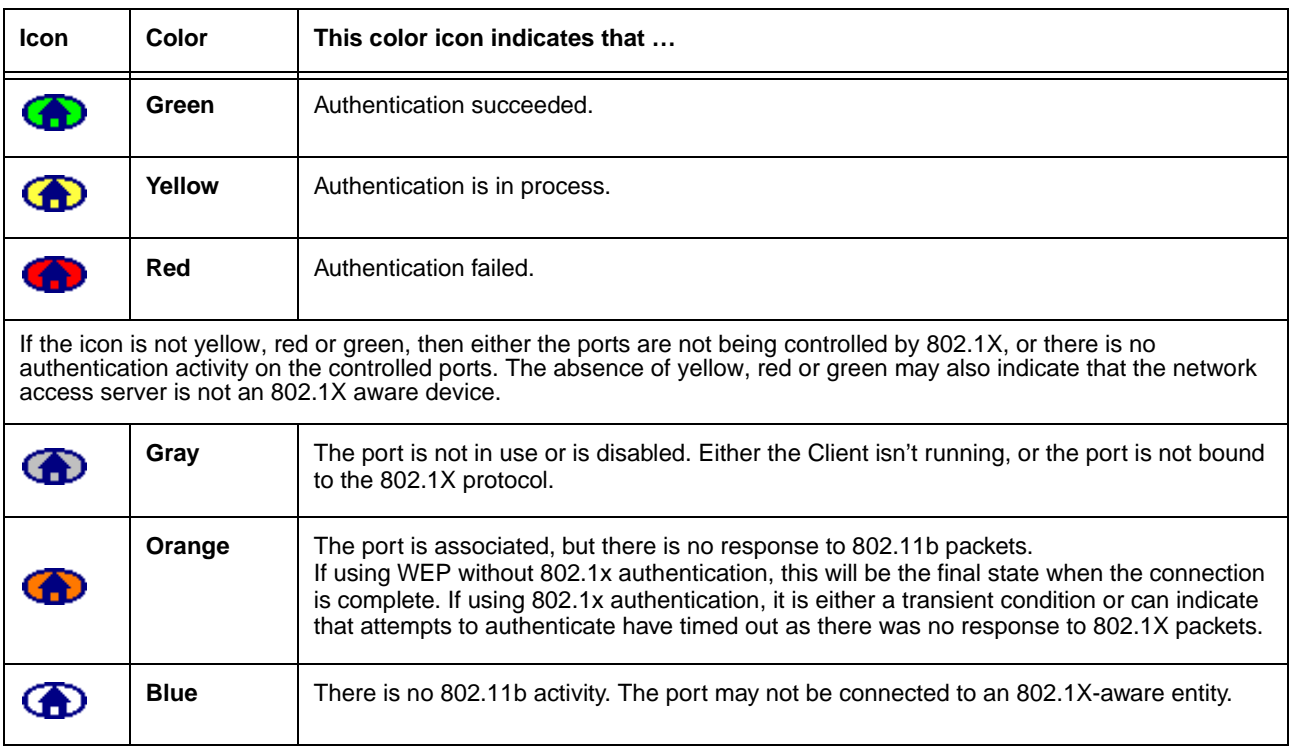

## *Main Window*

Double tap on the icon in the command bar to open the Client  $\Box$ . The main screen opens displaying a list of ports on the system's network interface cards. This is the main window.

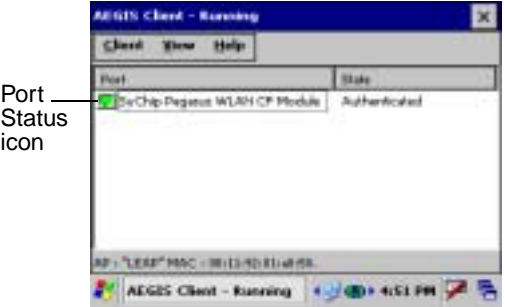

## *Port Status Icon*

The main screen contains a port status icon to the left of each port. The color of the port status icon changes as the port starts authentication, negotiates with the AP and/or authentication server, and then joins the network. As the network interface starts or stops, the color of the port icon and the status field in the Interface List updates to reflect the current state of the interface.

The colors of the port status icon are the same as the color of the icon in the command bar. For details about what each color means, [see Color Indicators on page 5-9.](#page-40-0)

## *Client Menu*

On the main window, tap the **Client** menu.

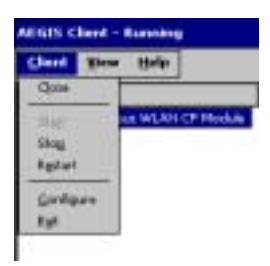

<span id="page-41-0"></span>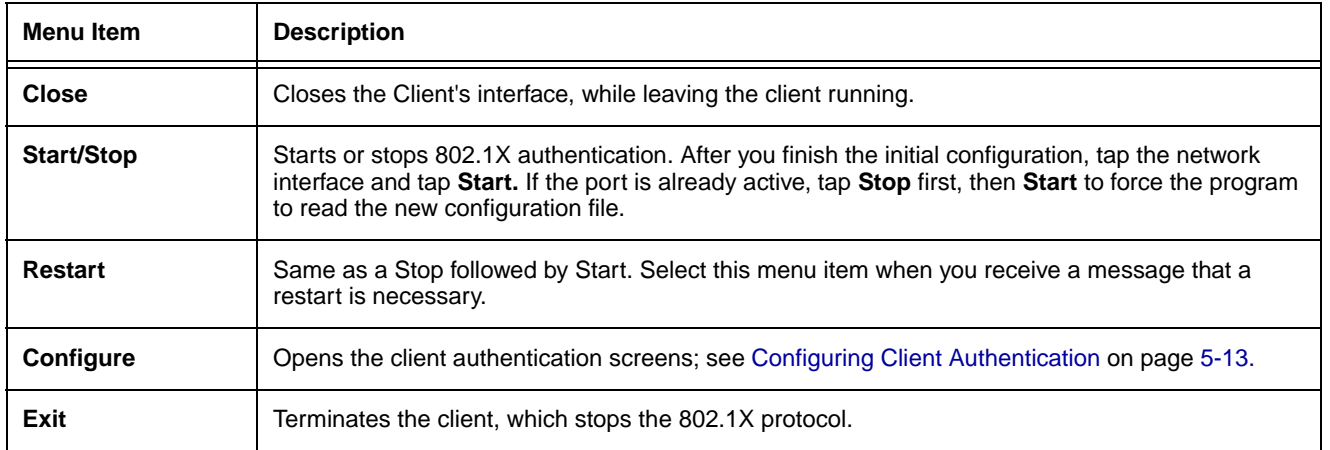

## *View Menu*

To access the View menu, tap **View**.

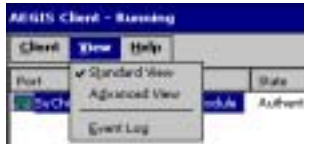

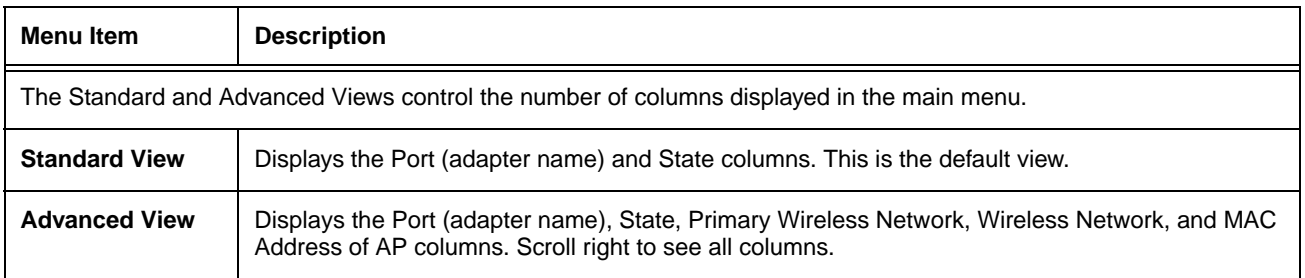

<span id="page-42-0"></span>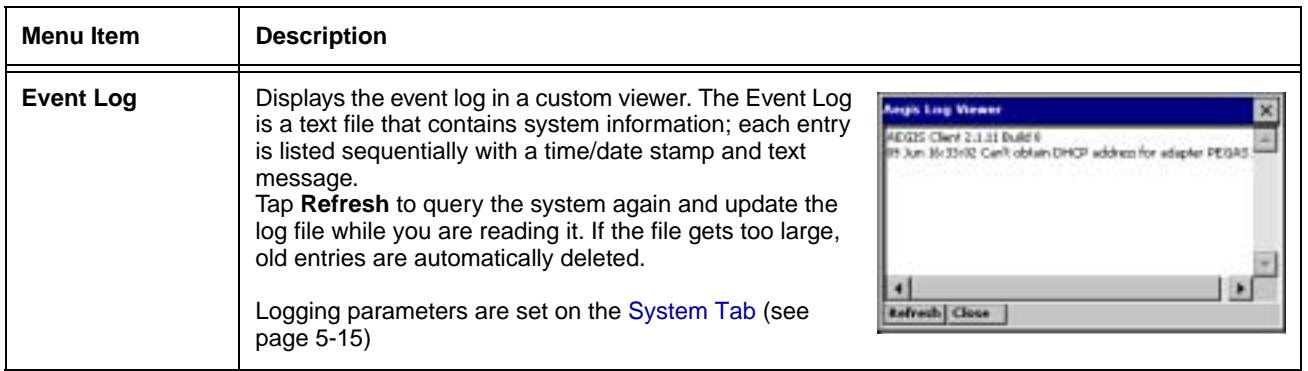

## *Status Bar*

The status bar at the bottom of the main screen indicates the connection status between the network card and the AP.

Depending on the status of connectivity, the status bar displays one of the following:

- Not Associated
- AP : [AP's SSID] MAC : [AP's BSSID].

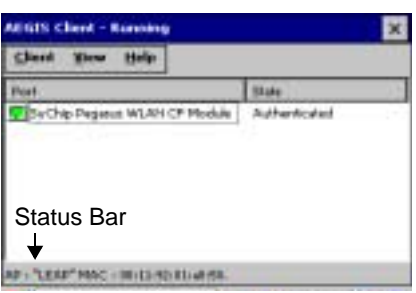

# *Port Menu*

The Port menu enables you to configure the port. On the main screen, tapping once on a port opens a popup menu.

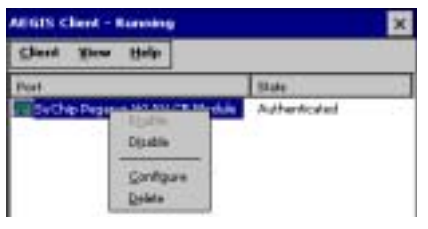

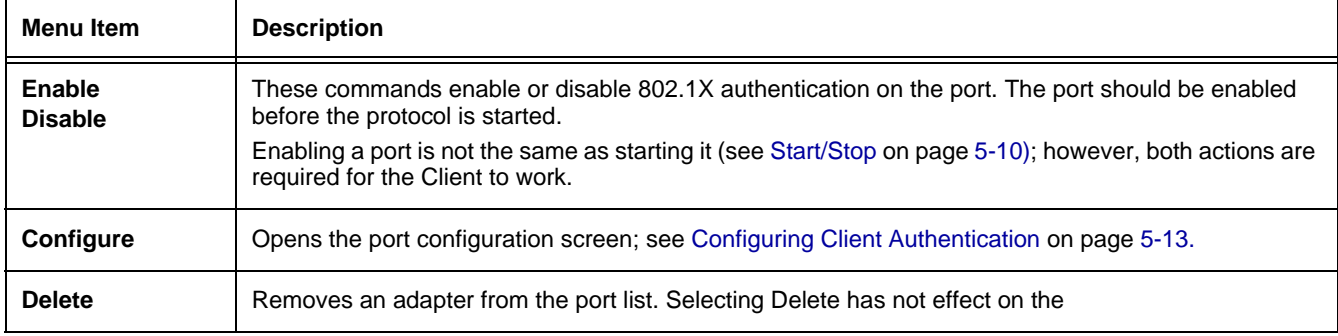

## *Setup Screens*

Use the following navigation aid to examine the configuration options for each set of screens:

### **[Configuring Client Authentication \(see page 5-13\)](#page-44-0)**

- [User Tab \(see page 5-13\)](#page-44-1)
- [System Tab \(see page 5-15\)](#page-46-0)
- [Server Tab \(see page 5-16\)](#page-47-0)

### **[Configuring a Port \(see page 5-17\)](#page-48-0)**

- [Wireless Networks Tab \(see page 5-17\)](#page-48-1)
- [Protocol Tab \(see page 5-18\)](#page-49-0)

### **[Configuring a Network \(see page 5-19\)](#page-50-0)**

- [Profile Info Tab \(see page 5-19\)](#page-50-1)
- [WEP Mgmt Tab \(see page 5-20\)](#page-51-0)
- [WPA Settings Tab \(see page 5-21\)](#page-52-0)

## *Saving Your Settings*

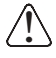

Network setup information for the client is stored in the registry. To make sure that network information persists through hard resets (i.e., power cycles), back up the registry AFTER you complete network setup. You can also export the registry to save it for future use on multiple devices.

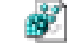

To back up the registry, tap **Start** > **Power Tools** > **RegBackup** .

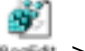

# <span id="page-44-0"></span>*Configuring Client Authentication*

Each user account needs to define the protocol and the credentials used to authenticate a user. When you start and stop on a port, you are enabling and disabling the authentication established here.

*Note: Fields will be grayed out if not relevant to the selected protocol.*

On the main screen, tap **Client** > **Configure**. Complete the User [\(see page 5-13\)](#page-44-1), System ([see page 5-15](#page-46-0)), and Server ([see page](#page-47-0)  [5-16](#page-47-0)) tabs.

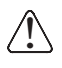

The configuration screens are in portrait orientation, which means that a portion of the screen is below the command bar at the bottom. To access the rest of the screen, tap and hold on a point on the right side of the window that is not an active part of the screen (e.g., a button or a field) and drag the screen up. After you complete your tasks on the lower portion of the window, you must drag the window back down so that you can tap **OK** to save changes.

### <span id="page-44-1"></span>*User Tab*

Enter the credentials used to authenticate a user.

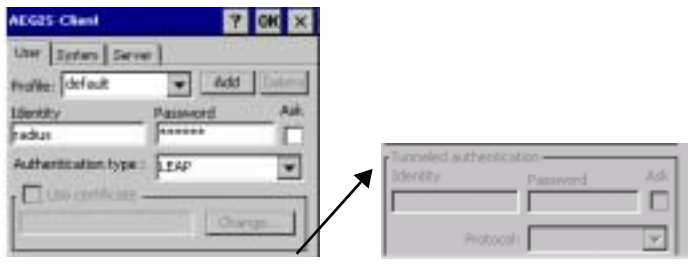

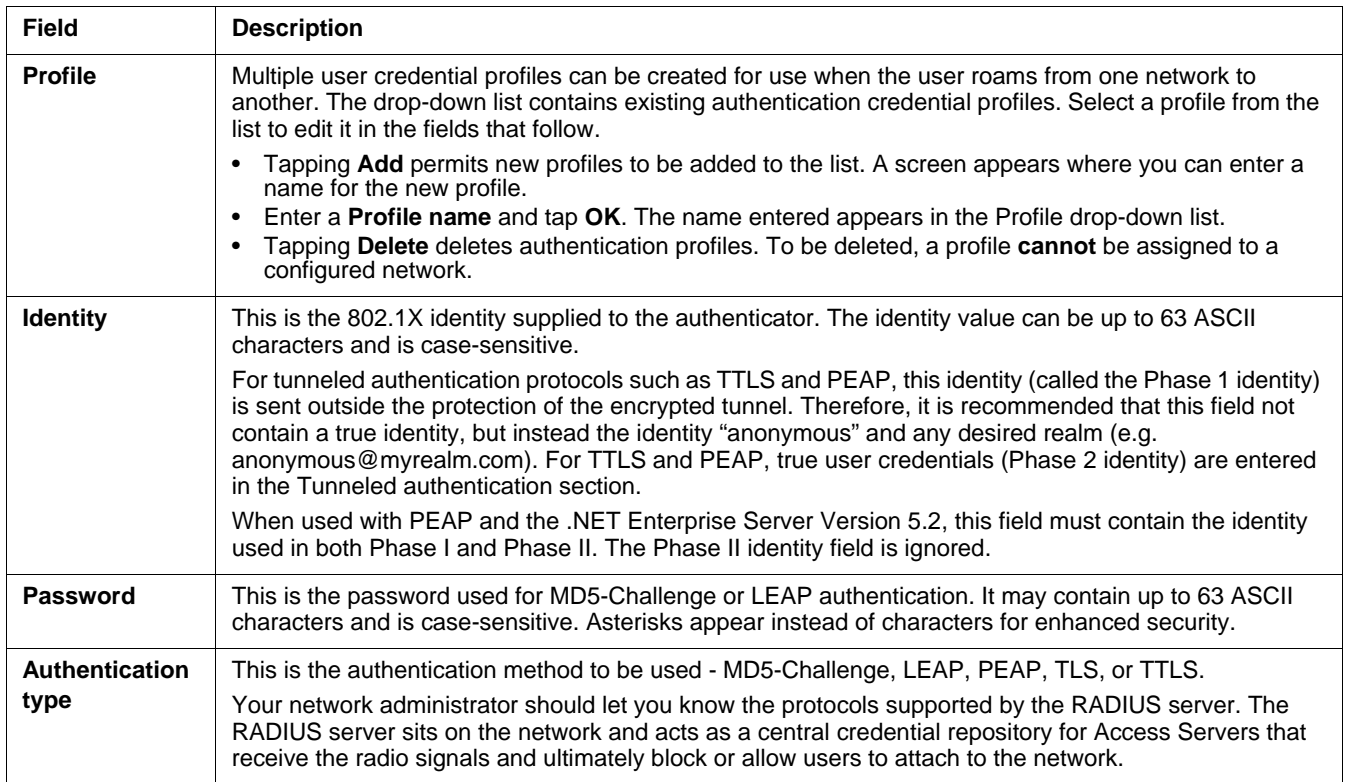

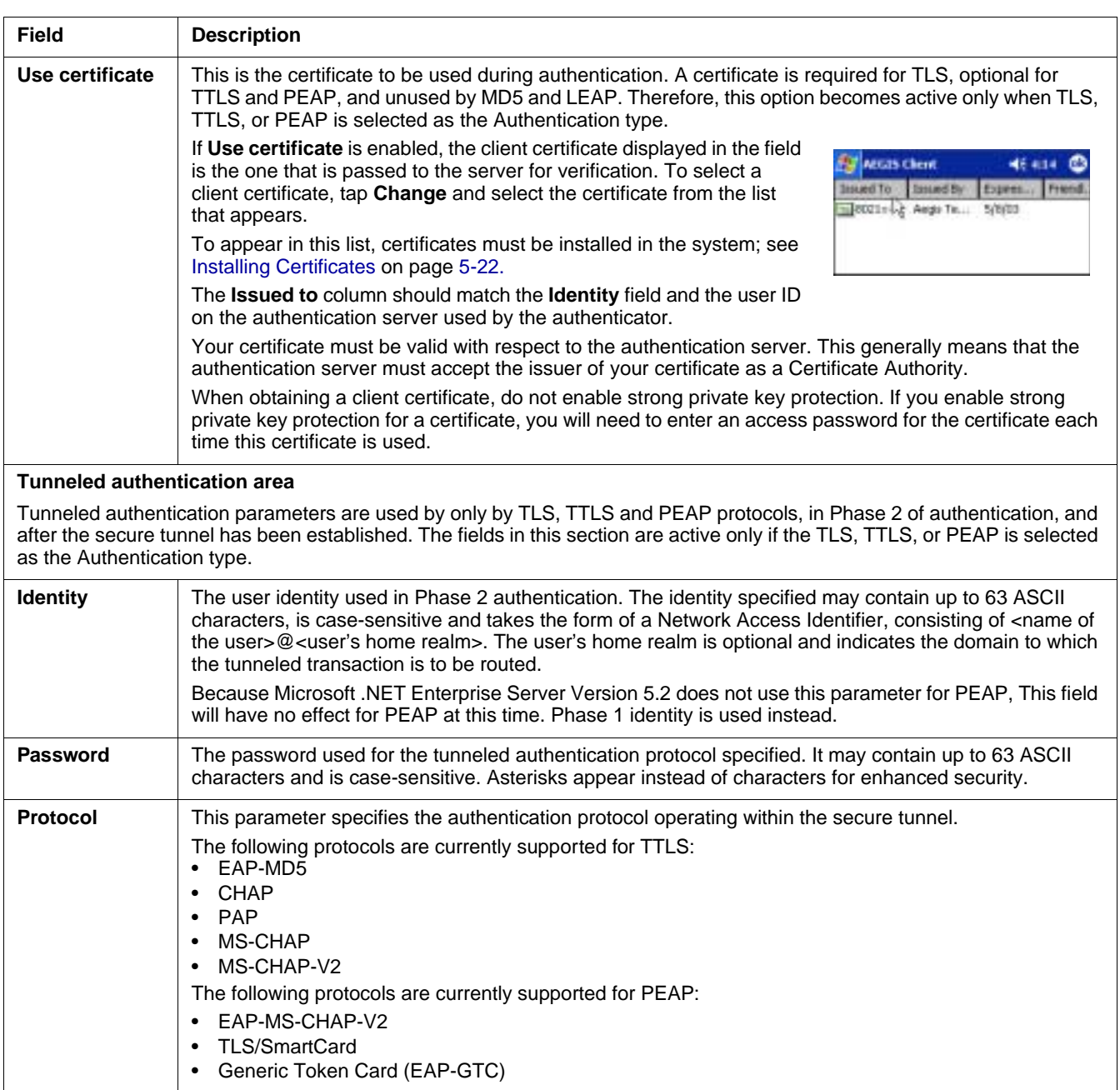

## <span id="page-46-0"></span>*System Tab*

Define logging settings and the port manger timeout period.

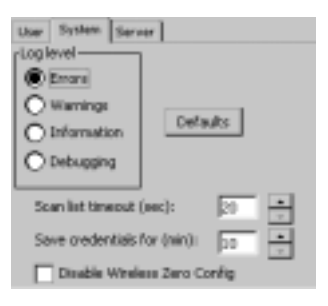

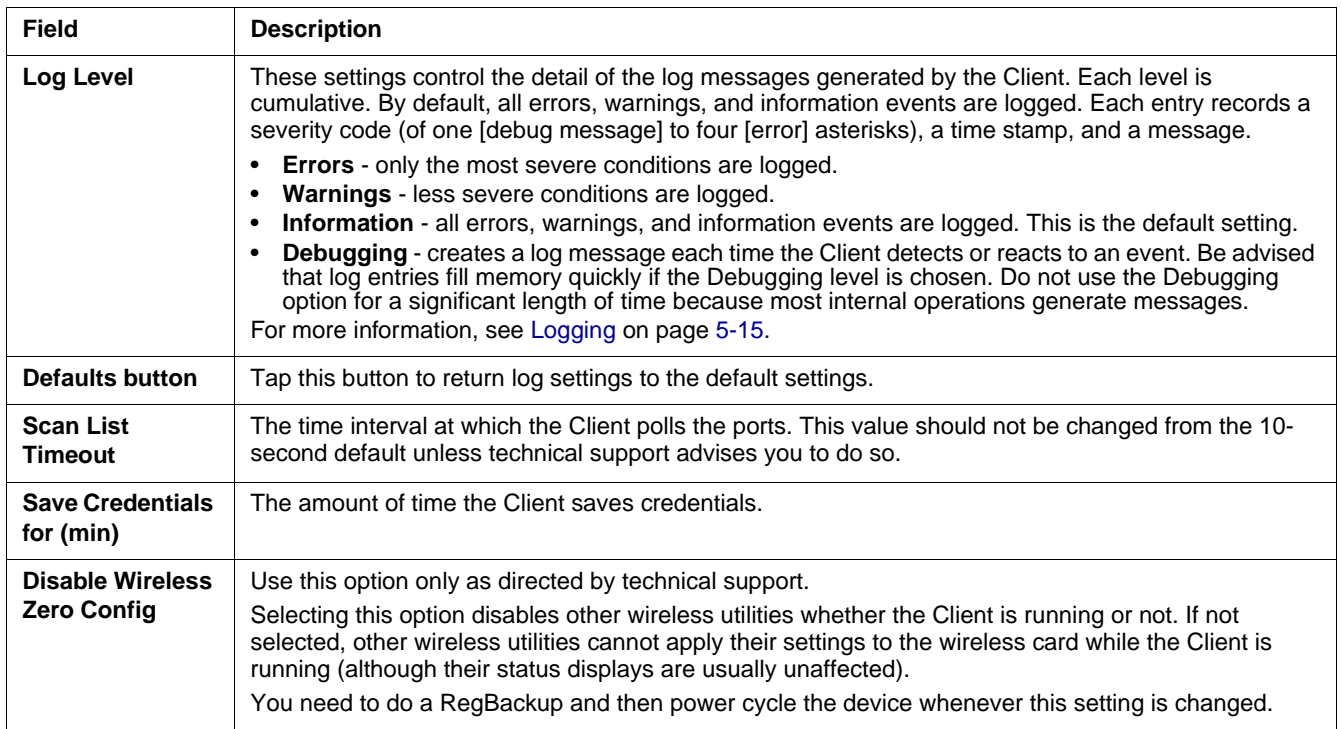

## <span id="page-46-1"></span>*Logging*

The event log is an ASCII text file named "LOG8021X.TXT" located in the directory defined by the WINDIR environment variable (usually the Windows directory).

In the text file, the format of the entries is: **Time StampMessage Text**

*Note:* To see an event log on the screen, tap View > [Event Log \(see page 5-11\)](#page-42-0).

If you wish to start with a blank file or clear the event log, close the Client (so that the icon no longer appears in the command bar) and delete the log file (log8021x) in WIndows Explorer. When you restart the Client, a new log file is created.

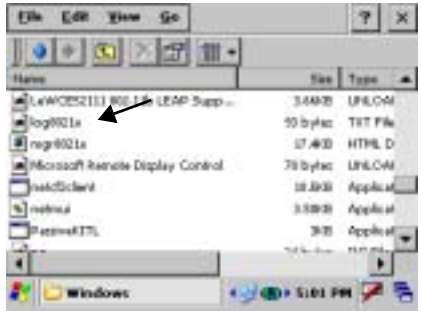

# <span id="page-47-0"></span>*Server Tab*

The Server tab controls how the Client authenticates the server that handles the 802.1X protocol on the network side. This applies only to the TLS, TTLS, and PEAP authentication methods and is used to tell the Client what server credentials to accept from the authentication server to verify the server. The Client uses this information to verify that the Client is communicating with a trusted server.

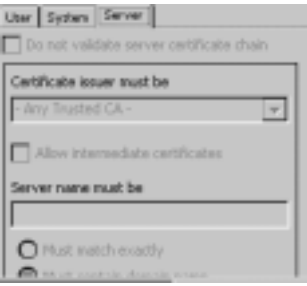

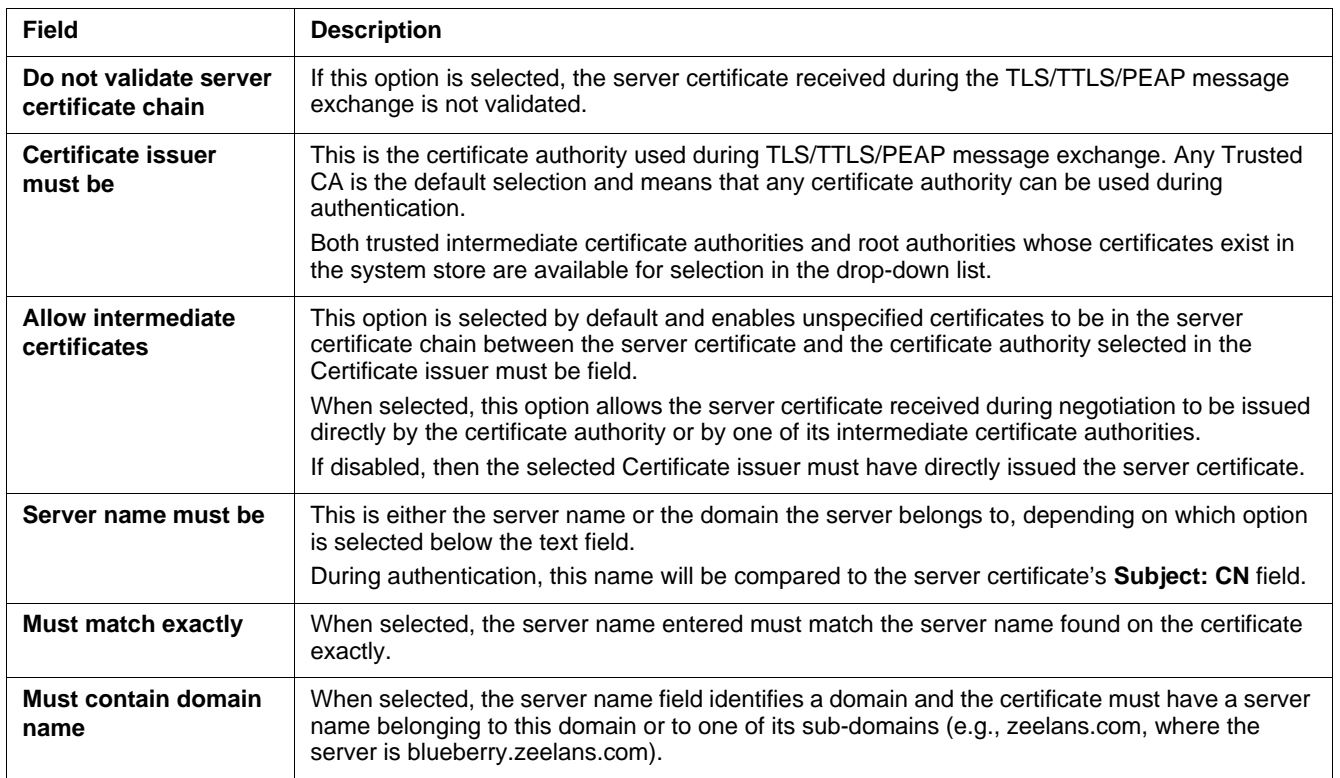

# <span id="page-48-0"></span>*Configuring a Port*

On the main screen, tap and hold on a port and tap **Configure**. Complete the [Wireless Networks Tab \(see page 5-17\)](#page-48-1) and the [Protocol Tab \(see page 5-18\)](#page-49-0).

## <span id="page-48-1"></span>*Wireless Networks Tab*

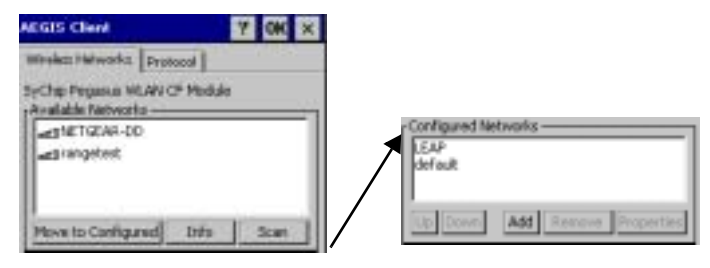

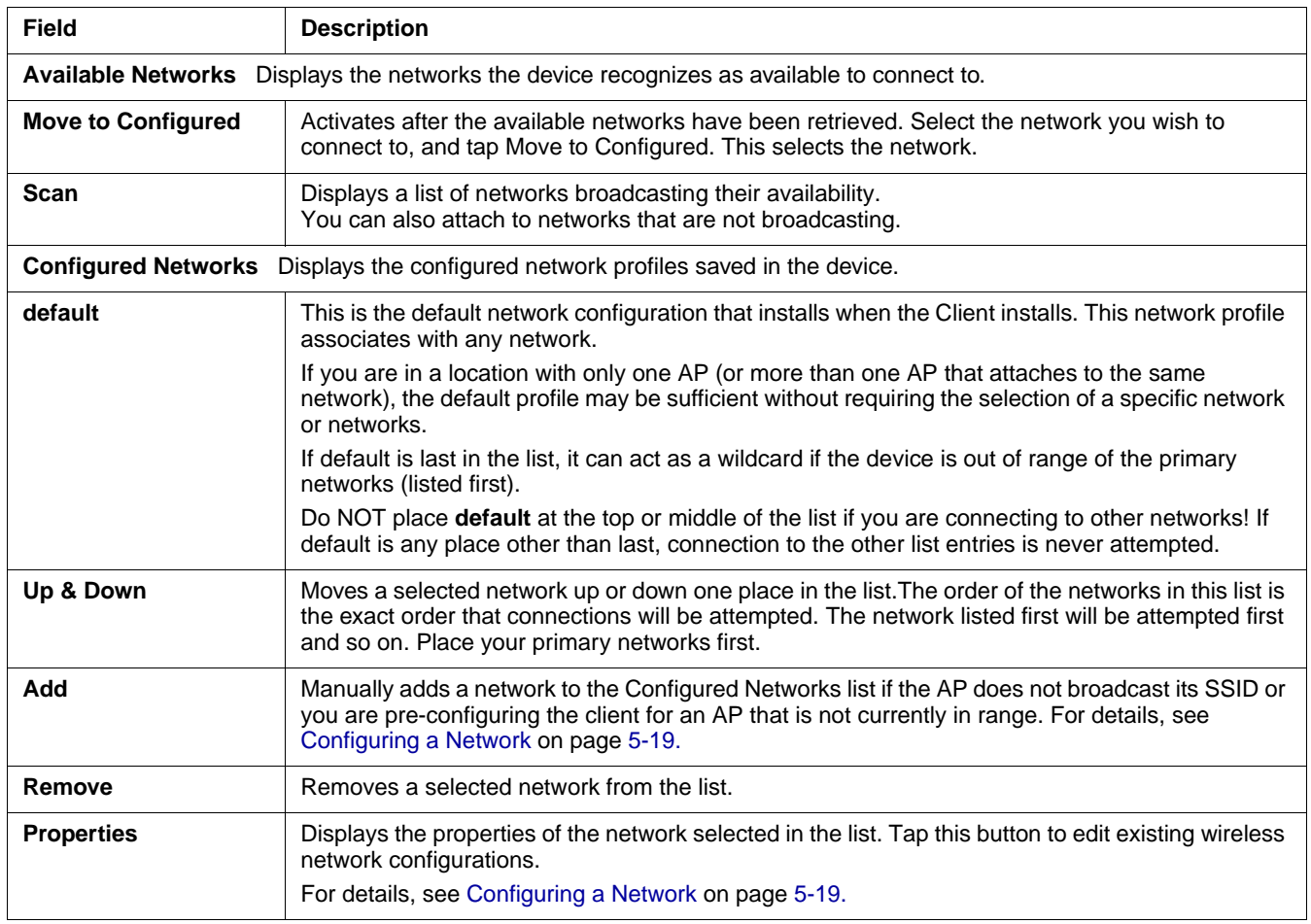

# <span id="page-49-0"></span>*Protocol Tab*

The Protocol tab configures parameters that apply to all the networks the selected port connects to.

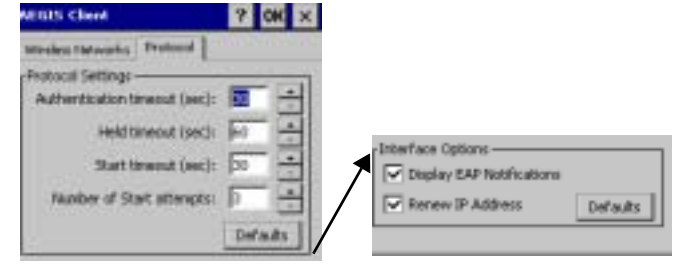

<span id="page-49-1"></span>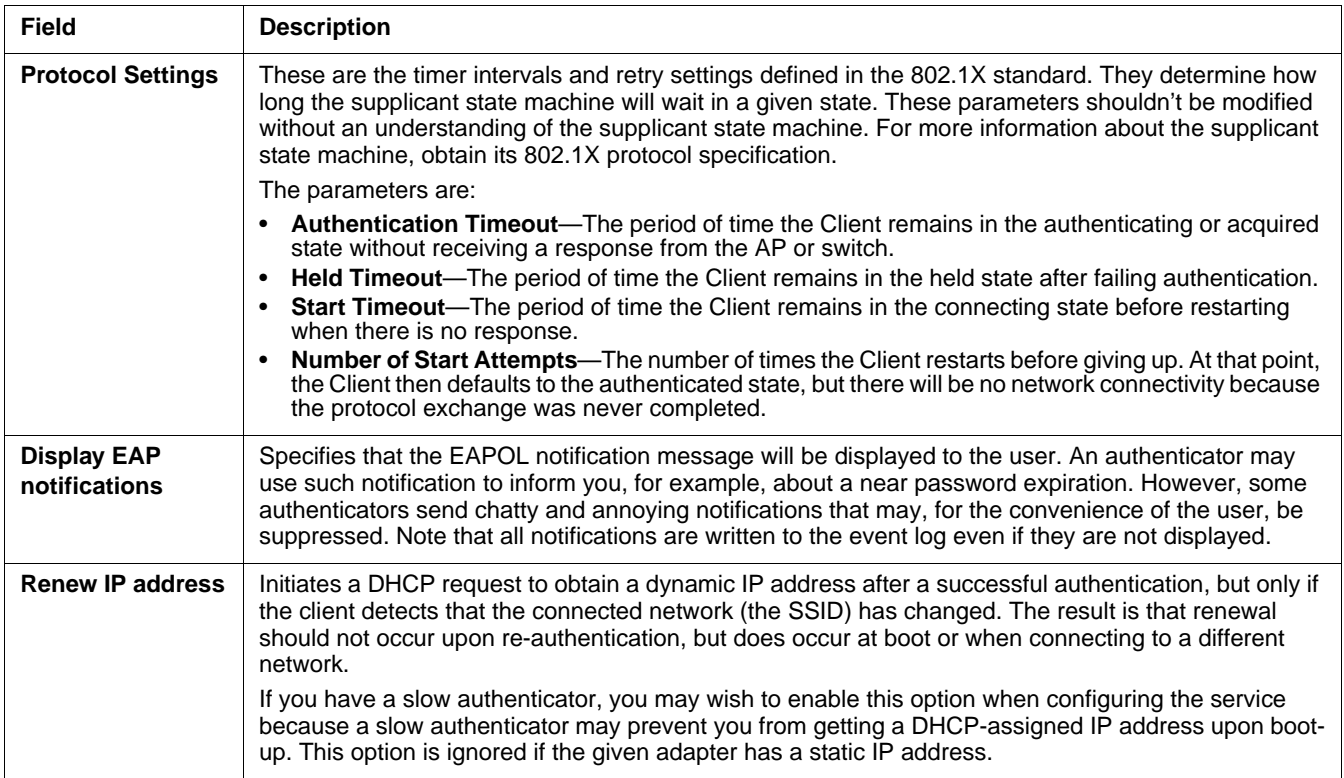

# <span id="page-50-0"></span>*Configuring a Network*

On the [Wireless Networks Tab \(see page 5-17\)](#page-48-1), you can tap **Add**.

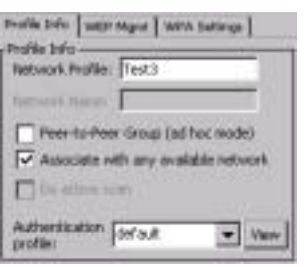

Complete the tab windows and tap **OK**.

*Note: The settings on these tab windows are interrelated. This means that selecting one may disable access to others.*

<span id="page-50-1"></span>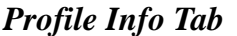

<span id="page-50-2"></span>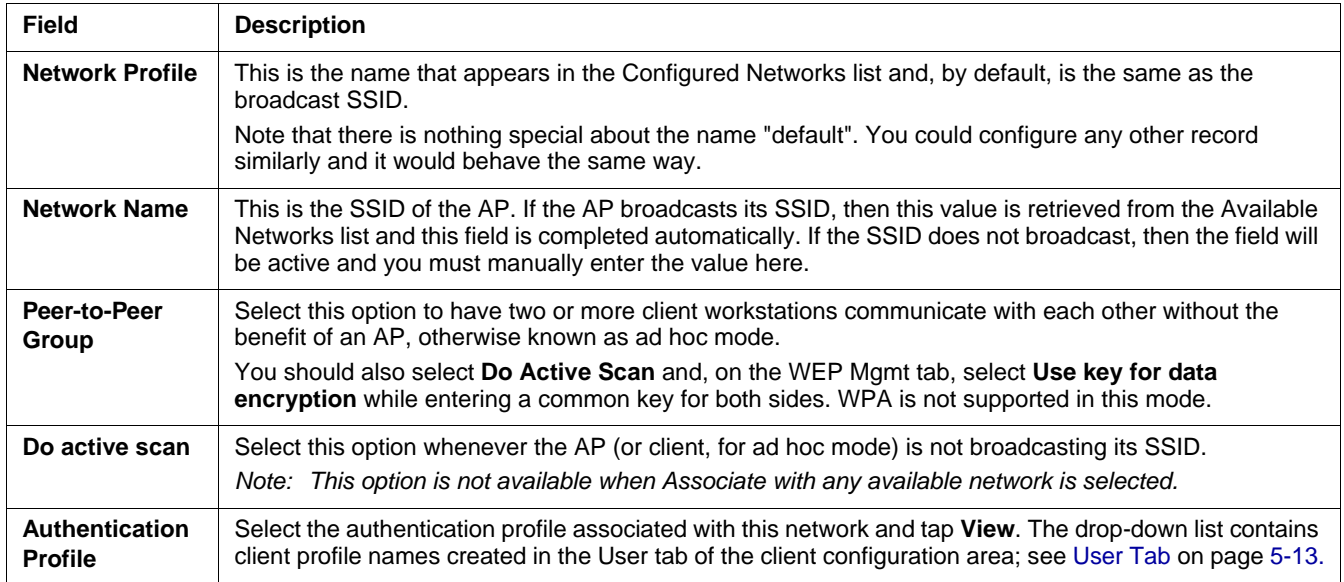

# <span id="page-51-0"></span>*WEP Mgmt Tab*

Enter the appropriate WEP parameters for the network.

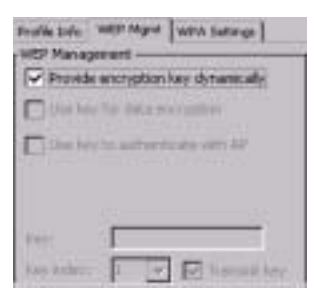

<span id="page-51-1"></span>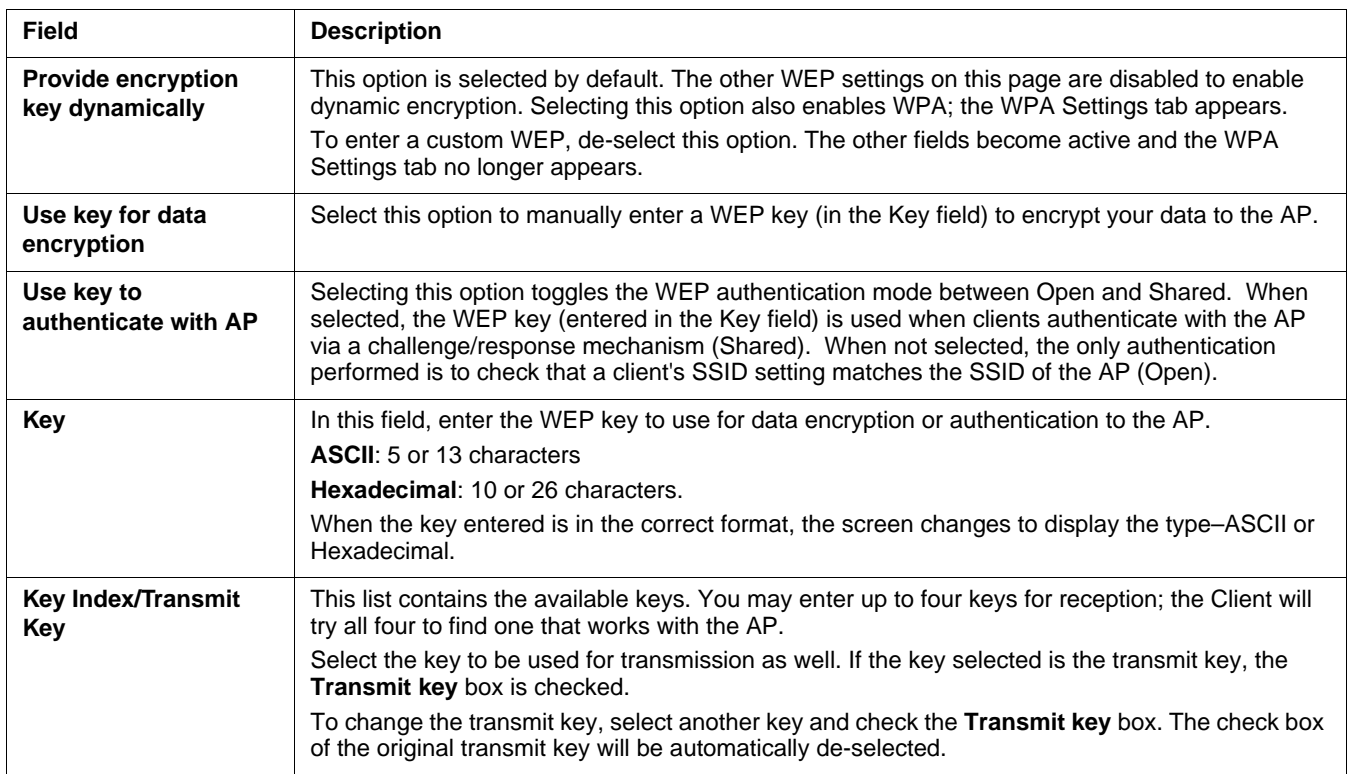

# <span id="page-52-0"></span>*WPA Settings Tab*

This tab controls the WPA settings. This tab window is available only if **Provide encryption key dynamically** is selected on the WEP Mgmt tab is selected.

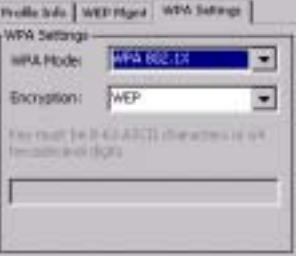

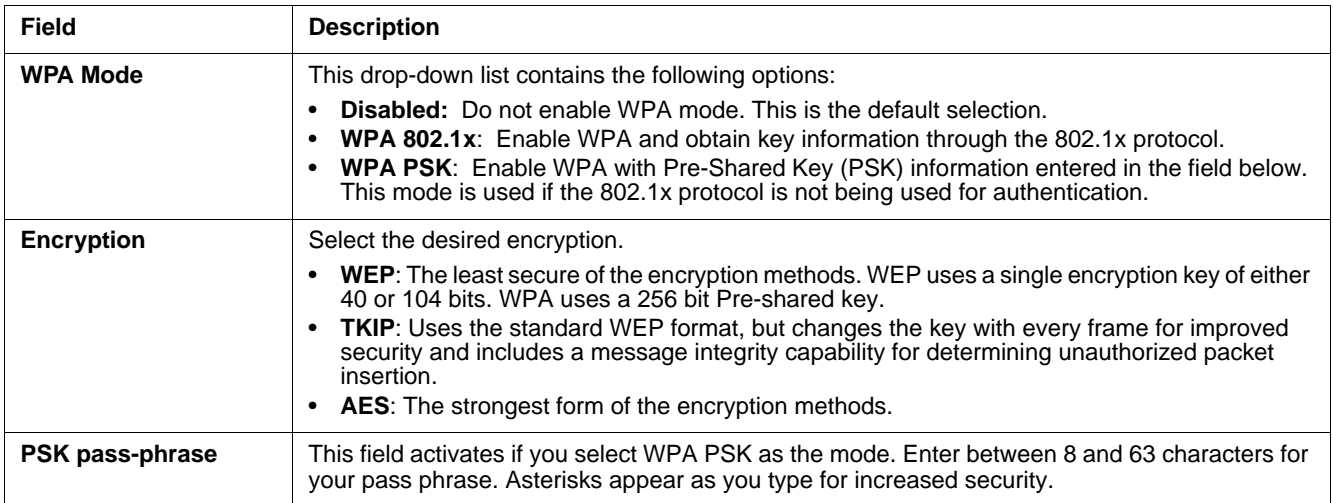

# <span id="page-53-0"></span>*Installing Certificates*

Install certificates with CertAdd, a standalone utility that allows certificates to be selected and installed on the device.

### **Certificate Requirements**

During configuration, you may have specified one or two certificates to use during the authentication process. The specified identity should match the **Issued to** field in the certificate and should be registered on the authentication server (i.e., a RADIUS server) that is used by the authenticator. In addition, your certificate must be valid on the authentication server. This requirement depends on the authentication server and generally means that the authentication server must know the issuer of your certificate as a trusted Certificate Authority (CA).

If the selected certificate does require a password or pass phrase to decode the private key, enter this value in the **Certificate**  Pass Phrase field. This value will be encrypted when the configuration is saved. However, on some systems, there may not be a certificate.

## *Installing Certificates*

*Note: Client or CA certificates can be imported from \*.cer (same as \*.der), \*.p7b, or \*.pfx files.*

- 1. Download the certificate file to the device. The location isn't critical, but you may want to create a standard folder for consistency.
- 2. Go to **Start** > **Programs** > **Meetinghouse Certificate Installer**.

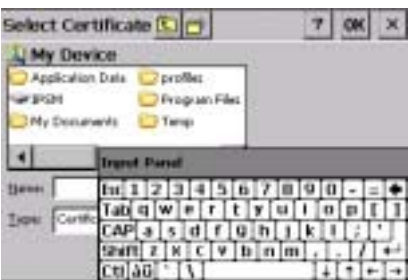

3. Navigate to the certificate location.

- 4. Tap and hold on a certificate in the list. A pop-up appears asking if you want to install the certificate.
- 5. Tap **OK**. The certificate is loaded into the correct certificate store.

# *Advice and Workarounds*

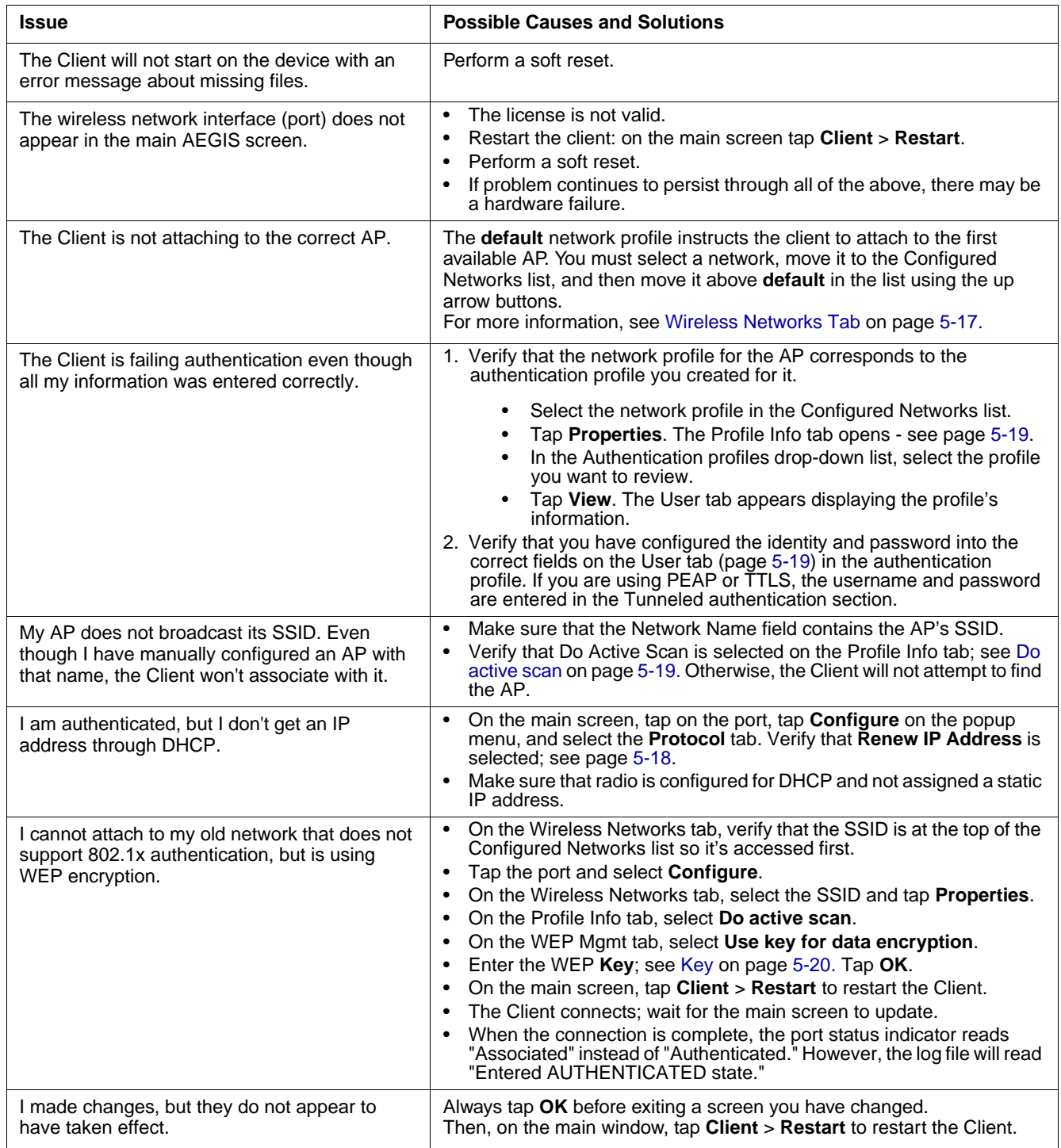

# *Advice and Workarounds*

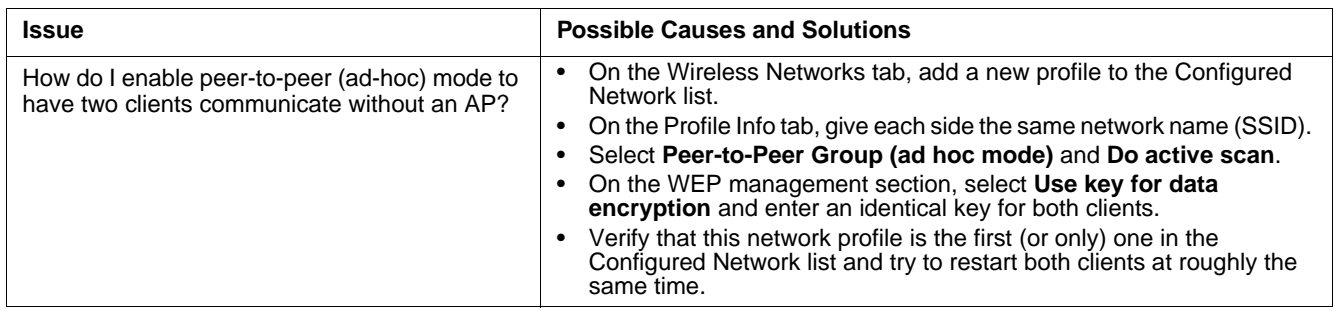

## *Overview*

The IK8560 uses Adaptus Imaging Technology™ with an integrated Hand Held Products 5100 Standard Range (5100SR) image engine. When the IK8560 is powered the external illumination LEDs are always enabled providing the required illumination for the 5100SR image engine; however the engine may only be enabled for scanning under software application control. Please refer to the IK8560 SDK on line help for details on connecting to and using the IK8560's integrated scan engine.

The included [Scan Demo \(see page 6-4\)](#page-59-0) enables the image engine for use in the Scan Demo only.

# *Supported Bar Code Symbologies*

The 5100SR image engine in the IK8560 supports the following bar code symbologies:

- Australian Post  $\bullet$
- **Aztec Code**
- Aztec Mesas
- **British Post**
- Canadian Post
- **Codabar**
- Codablock F
- Code 11
- Code 39
- Code 49
- Code 93 and 93i
- Code 128
- Data Matrix
- EAN-8
- EAN-13  $\bullet$
- EAN•UCC Composite
- Interleaved 2 of 5
- ISBT 128
- Japanese Post
- KIX (Netherlands) Post  $\bullet$
- **MaxiCode**  $\bullet$
- MicroPDF417
- MSI
- OCR  $\bullet$
- PDF417  $\bullet$
- Planet Code  $\bullet$
- Plessey Code  $\bullet$
- **Postnet**  $\bullet$
- QR Code  $\bullet$
- Reduced Space Symbology (RSS-14, RSS Limited, RSS Expanded)  $\bullet$
- Straight 2 of 5 IATA  $\bullet$
- TCIF Linked Code 39 (TLC39)  $\bullet$
- UPC-A  $\bullet$
- UPC-E  $\bullet$
- UPC-E1

## <span id="page-56-0"></span>*Default Bar Code Symbologies*

The IK8560 defaults to the following linear bar code symbologies:

- UPC-A
- UPC-E
- EAN/JAN
- Code 128
- Interleaved 2 of 5
- Code 39
- **Codabar**
- MSI
- PDF417
- Plessey Code
- RSS-14

*[Image Kiosk 8560](#page-0-0) [User's Guide- Pre](#page-0-1)[liminary CP4 Draft](#page-0-1)* 

# *Scanning a Bar Code*

If you are running a software application, such as the Scan Demo, that accepts bar code information, simply slide a bar code underneath the illumination cone. The IK8560 beeps on successful decoding.

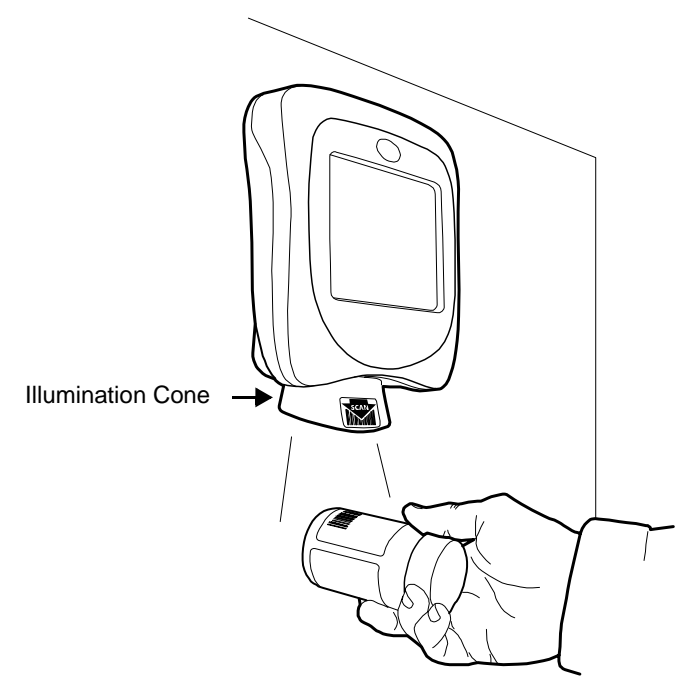

# <span id="page-57-0"></span>*Omni-Directional Aiming*

The IK8560 supports omni-directional aiming in two of the three optimal imaging modes

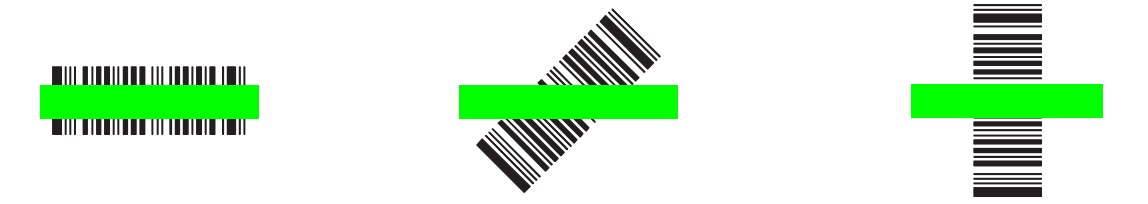

Omni-directional aiming means the bar codes label can be read if placed under the illumination cone in any orientation.

# *Sample Bar Codes*

The following are bar code samples you can use with the Scan Demo to verify decoding on the IK8560:

### Sample Code 128 Sample Codabar

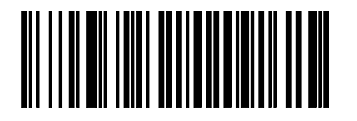

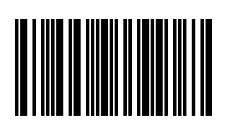

Readout: "Code 128" Neadout: "13579"

# *Depth of Focus (DOF) Specifications*

The point of reference for the IK8560 DOF specifications is from the outermost edge of the illumination cone. Ambient light level at 535 Lux.

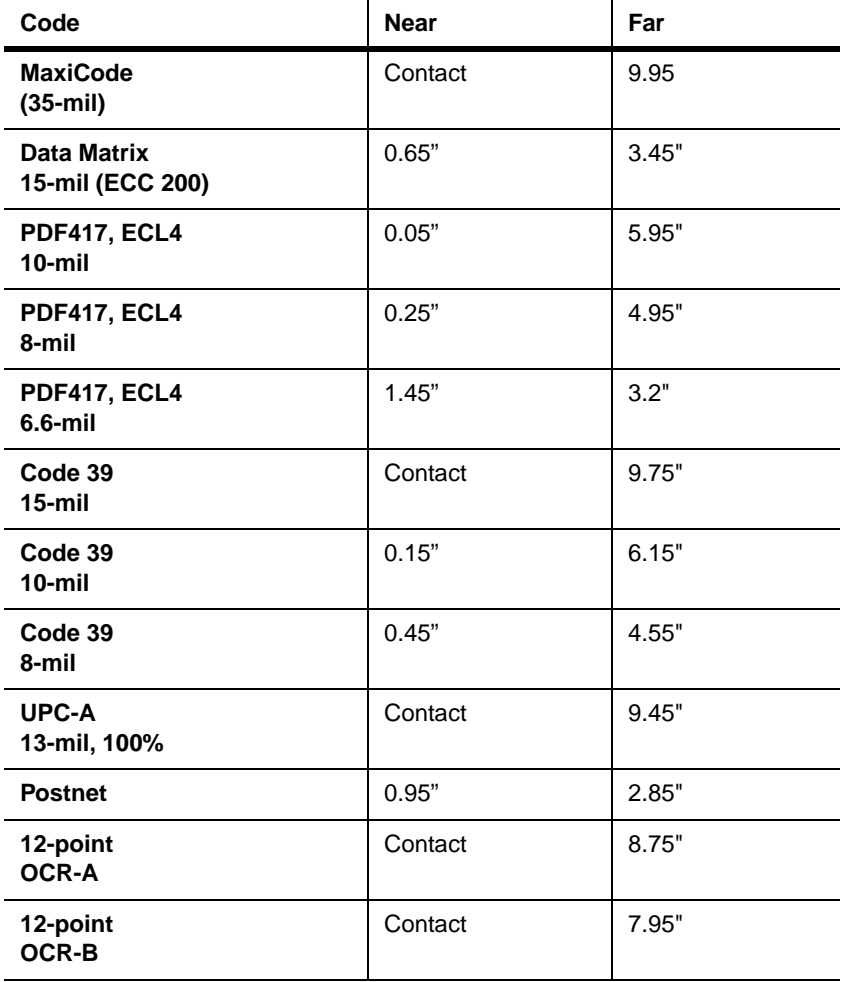

## <span id="page-59-0"></span>*Scan Demo*

The IK8560 ships with a sample application called Scan Demo that can be used to demonstrate the scanning capabilities of the IK8560. To launch and use the Scan Demo application please follow the following steps:

1. Tap **Start** > **Programs** > **Demos** and double-tap the **Scan Demo** icon . The Scan Demo window opens and the image engine is activated.

IIIIII

2. Slide a bar code under the illumination cone and tap **Scan**.

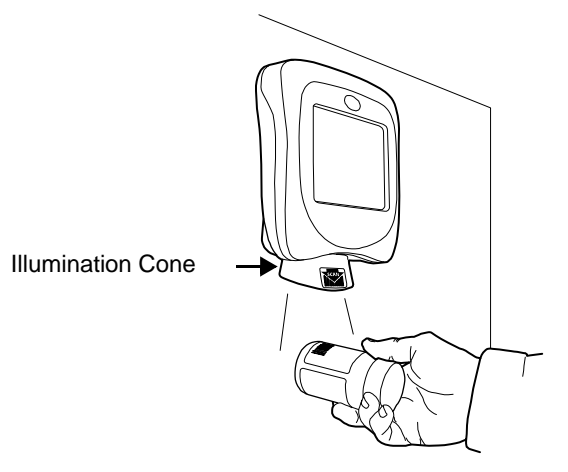

3. The device beeps and the bar code data appears on the screen.

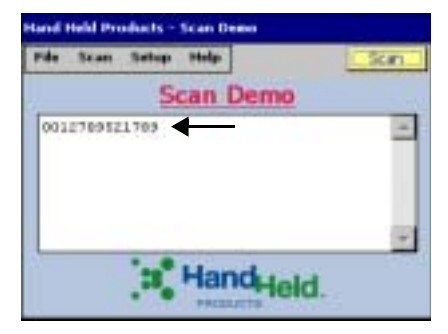

## *Scanning Options*

You can always manually scan the bar code inserted under the illumination cone by tapping the **Scan** button. The Scan menu offers you two additional scan options: Automatic and Continuous.

### **Automatic Scan**

Automatic scan activates the image engine at regular one second intervals. To set the device to automatic scan, tap **Scan** > **Automatic** and the engine begins scanning at one-second intervals. Simply slide a bar code under the illumination cone and wait for the readout to appear on the screen.

One second is the default interval; however, you can customize the interval time by tapping **Setup** > **Auto Scan Delay**.

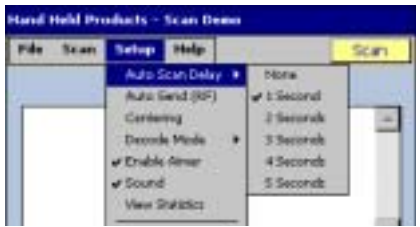

Select an interval from 1 to 5 seconds. A checkmark appears next to the selected interval. Selecting None causes the engine to scan continuously. To turn off automatic scanning, tap **Scan** > **Automatic** again.

### **Continuous Scan**

Continuous scan activates the image engine continually, without a pause. To set the device to continuous scan, tap **Scan** > **Continuous** and the engine begins scanning. Automatic scan **must** be turned off before you can activate continuous scan. To turn off continuous scanning, tap **Scan** > **Continuous** again.

*Note: If you want to track bar code scans during automatic or continuous scan, enable the scan statistics.*

## *Enabling Scan Statistics*

The Scan Demo can record scan statistics for each bar code scanned and for all bar codes scanned in an activated scan session. By default, these statistics do not display on the screen.

To enable scan statistics and activate a scan session, tap **Setup** > **View Statistics**. The Scan Demo begins recording scan statistics beginning with the next bar code scanned. The scan statistics will appear underneath the bar code readout.

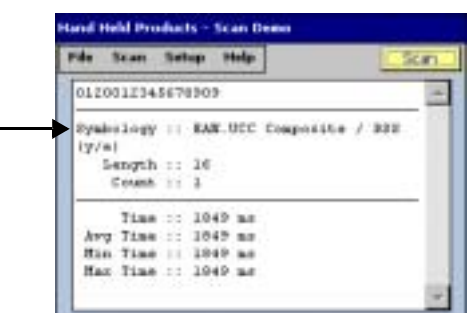

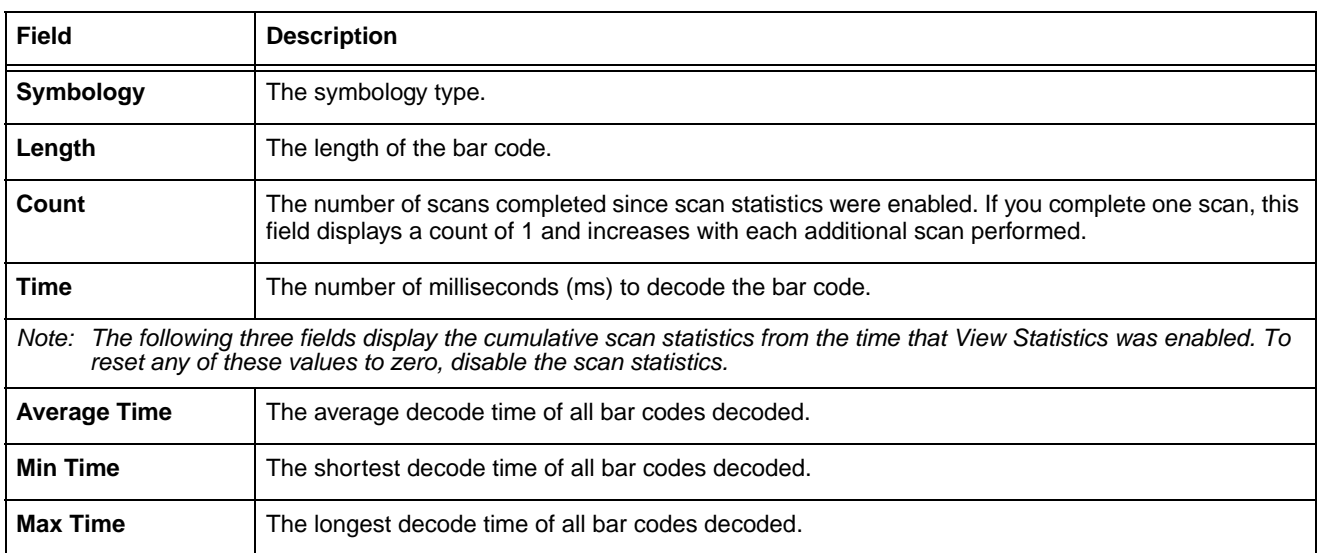

### *Beeper*

By default, the beeper sounds after each successful decoding. To turn off the speaker, tap **Setup** > **Sound**. The beeper will not sound after your next successful scan.

## *Decode Mode*

By default, the Scan Demo decodes in Full Omni Standard mode.

To chose another mode, tap **Setup** > **Decode Mode**. A checkmark appears next to the selected mode.

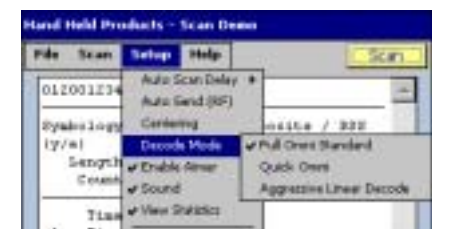

There are three options:

- 1. **Full Omni/Standard** This is the default scan mode. The image engine looks for any bar code within range.
- 2. **Quick Omni** The image engine attempts to decode any enabled barcode while searching a reduced area of the image. By searching for a barcode in a reduced area, based around the center of the image, scanning performance may be improved if the barcode label is found close to the center in the captured image used by the scan engine.

### 3. **Aggressive Linear Decoding**

The image engine attempts to decode only enabled 1D linear barcodes.

## *Symbologies*

The Scan Demo can decode a bar code only if its bar code symbology is selected in the symbologies list. To see this list, tap **Setup** > **Symbologies**.

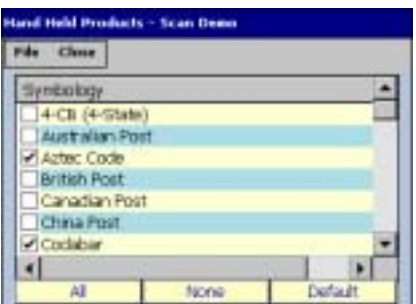

The symbologies with a checkmark are the symbologies currently selected. The Scan Demo defaults to the default bar code symbologies for the IK8560; [see Default Bar Code Symbologies on page 6-1.](#page-56-0)

### **Enabling and Disabling Symbologies**

To enable a symbology, select it in the list. To disable a symbology, de-select it in the list. You can select and de-select more than one symbology at a time. Whe you are done enabling and disabling, tap **Close** and then **Yes** on the confirmation dialog.

In addition to individual, manual selection, the Scan Demo offers you three selection options:

- **All** Selects all the symbologies in the list.
- **None** De-selects all the symbologies in the list; this button de-selects even the default symbologies.

**Default** Selects only the default symbologies; [see Default Bar Code Symbologies on page 6-1.](#page-56-0) Use this button to return the Scan Demo to the default symbologies after modifications.

Tap **Close** and save your selections. Tap **Yes** and you are returned to the Scan Demo window. Verify symbology selections by scanning bar codes in the selected symbology(ies) format.

*Note: Symbology selections apply only to the Scan Demo, not the image engine in general.* 

## *Centering*

Centering is a scanning feature that requires the barcode label to be located within a specific area of the imagers field of view in order for the label to be successful decoded. This feature allows the image engine to discriminate between symbols that are located physically close to each other so only one symbol is captured during a decode attempt. Please refer to the SDK's online help for further details on the use of the centering feature.

To enable decode centering, tap **Options** > **Centering**. Centering will be applied to your next scan.

# *Enabling the Aimer*

The 5100SR/SF engine contains a green aiming beam that is disabled by default in the Scan Demo. To enable the aiming beam, tap **Setup** > **Enable Aimer**. A checkmark appears on the menu to indicate that the aiming beam is enabled. To see the aiming beam, [see Omni-Directional Aiming on page 6-2.](#page-57-0)

*Auto-Send*

*[Image Kiosk 8560](#page-0-0) [User's Guide-](#page-0-1)[Preliminary CP4 Draft](#page-0-1)*

# *Overview*

*7*

IK8560 devices are designed for easy mounting to a stable vertical surface. The back panel contains screw slots spaced to fit standard mounting brackets.

Depending on your environment, you can use a mounting bracket or simply fasten screws directly to the vertical surface and hang the IK8560 on the screws. Make sure to use screws appropriate to the material of the vertical surface, such as wood or drywall.

# *Back Panel Mounting Dimensions*

Use the following dimensions to mount your IK8560 devices.

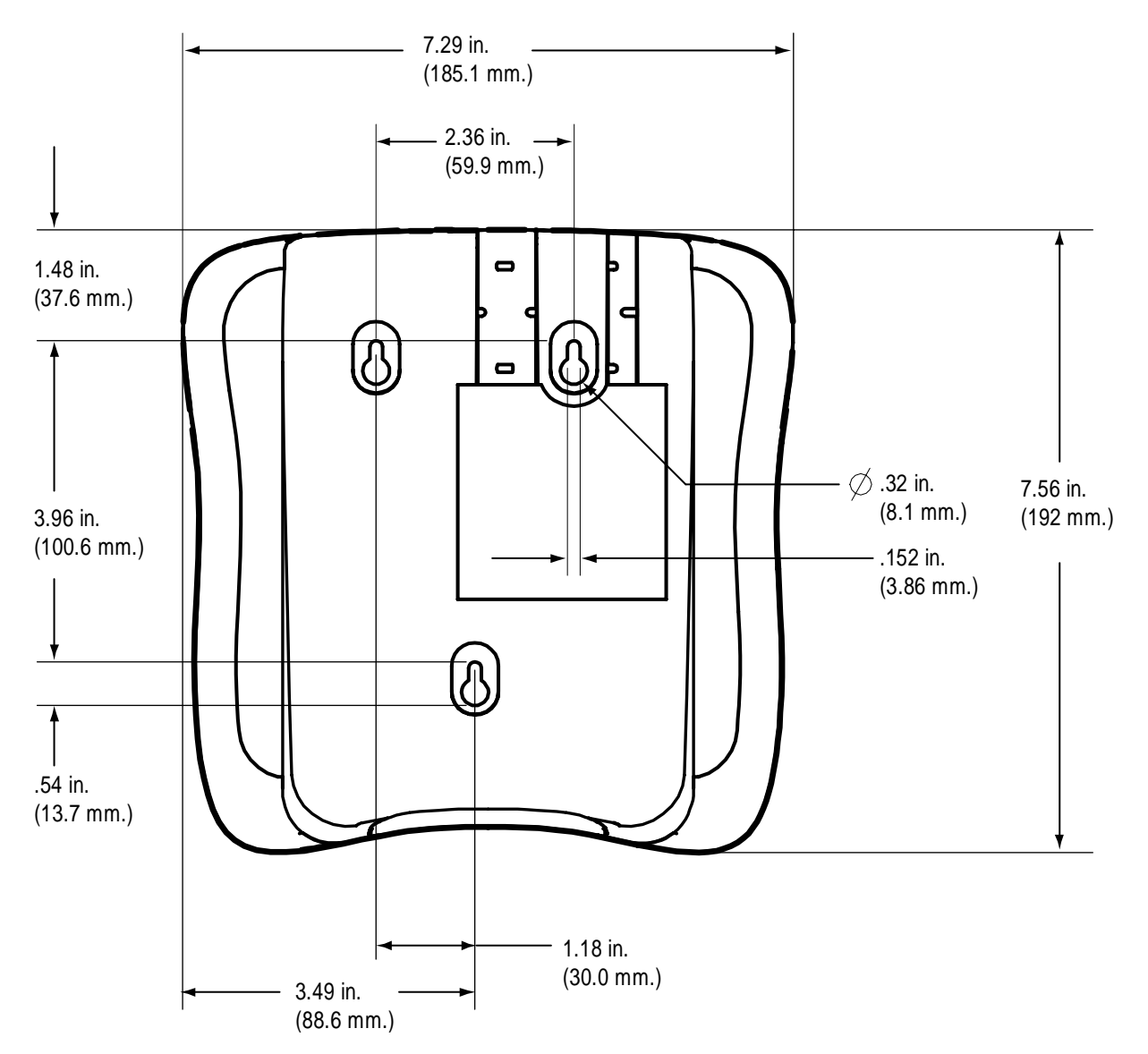

# *Connector Slots*

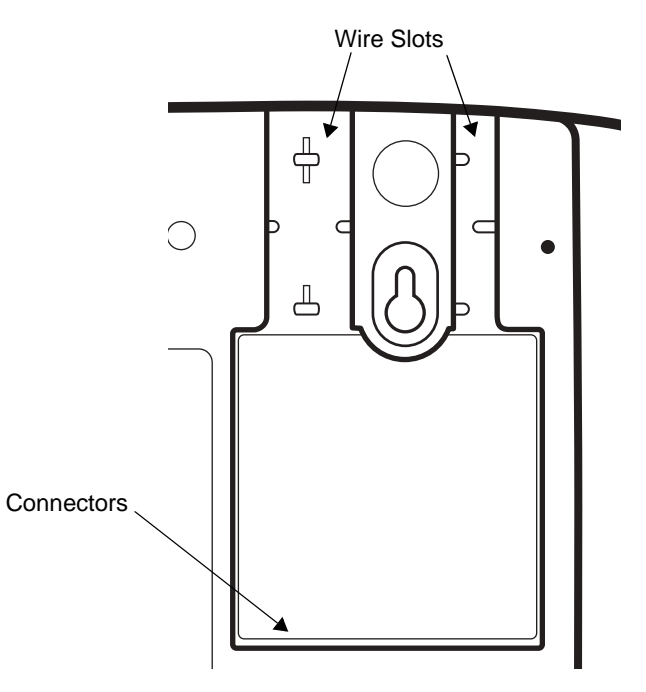

If you want the IK8560 to lay flat against the mounting surface, make sure that the wires from the connectors are secured in the wire slots.

# *Side Panel Dimensions*

The following graphic shows the depth of the IK8560 at its widest point.

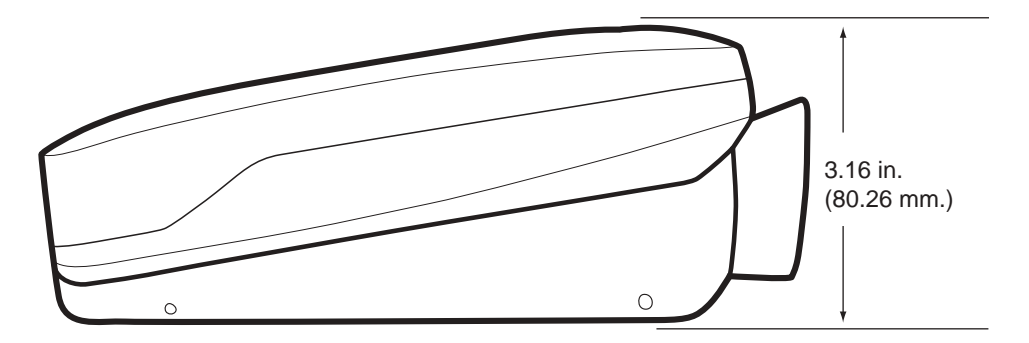

## *Product Service and Repair*

Hand Held Products provides service for all its products through service centers throughout the world. To obtain warranty or non-warranty service, return the unit to Hand Held Products (postage paid) with a copy of the dated purchase record attached. Contact the appropriate location below to obtain a Return Material Authorization number (RMA #) before returning the product.

### **North America**

Hand Held Products Corporate Offices Telephone:(800) 782-4263, option 3 Fax: (704) 566-6015<br>E-mail: naservice@han *E-mail: naservice@handheld.com*

### **América Latina**

Hand Held Products América Latina Teléfono: (800) 782-4263, opción 8, opción 4 Teléfono: (704) 998-3998, opción 8, opción 4 Fax: (239) 263-9689<br>E-mail: laservice@hand *E-mail: laservice@handheld.com*

### **Brasil**

Hand Held Products São Paulo Teléfono: Int+55 (11) 2178-0500 Fax: Int+55 (11) 2178-0502

Hand Held Products Rio de Janeiro Teléfono: Int+55 (21) 2178-0500 Fax: Int+55 (21) 2178-0505

São Paulo and Rio de Janeiro<br>E-mail: brservice@handhe *E-mail: brservice@handheld.com*

### **México**

Hand Held Products México Teléfono: Intl+52 (55) 5203-2100 Fax: Intl+52 (55) 5531-3672<br>E-mail: mxservice@handheld.c *E-mail: mxservice@handheld.com*

#### **Europe, Middle East, and Africa**

Hand Held Products Europe Telephone: + 31 (0) 40 29 01 633<br>Fax: + 31 (0) 40 2901631 Fax: +31 (0) 40 2901631<br>F-mail: euservice@handhei *E-mail: euservice@handheld.com*

### **Asia Pacific**

Hand Held Products Asia/Pacific Telephone:+852-2511-3050<br>Fax: +852-2511-3557 Fax: +852-2511-3557<br>E-mail: apservice@hand *E-mail: apservice@handheld.com*

### **Japan**

Hand Held Products Japan Telephone:+81-3-5770-6312<br>Fax: +81-3-5770-6313 Fax: +81-3-5770-6313<br>E-mail: apservice@handl *E-mail: apservice@handheld.com*

## *Online Product Service and Repair Assistance*

You can also access product service and repair assistance online at [www.handheld.com](http://www.handheld.com/Site.aspx/na/en/home/).

# *Technical Assistance*

If you need assistance installing or troubleshooting, please call your Distributor or the nearest Hand Held Products technical support office:

### **North America/Canada:**

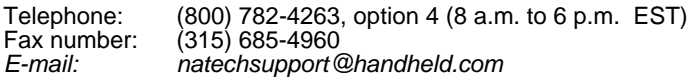

### **América Latina:**

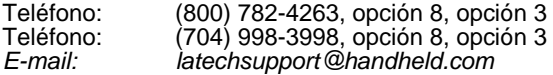

### **Brasil**

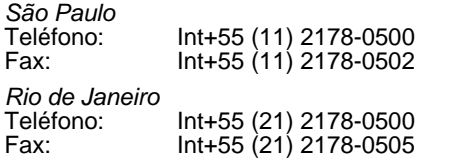

*São Paulo and Rio de Janeiro E-mail: brtechsupport@handheld.com*

### **México**

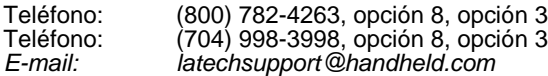

### **Europe, Middle East, and Africa:**

Telephone-European Ofc: Int+31 (0) 40 79 99 393 U.K. Ofc: Int+44 1925 240055 *E-mail: eutechsupport@handheld.com*

### **Asia Pacific:**

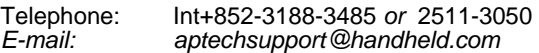

## *Online Technical Assistance*

You can also access technical assistance online at [www.handheld.com](http://www.handheld.com/Site.aspx/na/en/home/).

# *Limited Warranty*

Hand Held Products, Inc. ("Hand Held Products") warrants its products to be free from defects in materials and workmanship and to conform to Hand Held Products' published specifications applicable to the products purchased at the time of shipment. This warranty does not cover any Hand Held Products product which is (i) improperly installed or used; (ii) damaged by accident or negligence, including failure to follow the proper maintenance, service, and cleaning schedule; or (iii) damaged as a result of (A) modification or alteration by the purchaser or other party, (B) excessive voltage or current supplied to or drawn from the interface connections, (C) static electricity or electro-static discharge, (D) operation under conditions beyond the specified operating parameters, or (E) repair or service of the product by anyone other than Hand Held Products or its authorized representatives.

This warranty shall extend from the time of shipment for the duration published by Hand Held Products for the product at the time of purchase ("Warranty Period"). Any defective product must be returned (at purchaser's expense) during the Warranty Period to Hand Held Products' factory or authorized service center for inspection. No product will be accepted by Hand Held Products without a Return Materials Authorization, which may be obtained by contacting Hand Held Products. In the event that the product is returned to Hand Held Products or its authorized service center within the Warranty Period and Hand Held Products determines to its satisfaction that the product is defective due to defects in materials or workmanship, Hand Held Products, at its sole option, will either repair or replace the product without charge, except for return shipping to Hand Held Products.

EXCEPT AS MAY BE OTHERWISE PROVIDED BY APPLICABLE LAW, THE FOREGOING WARRANTY IS IN LIEU OF ALL OTHER COVENANTS OR WARRANTIES, EITHER EXPRESSED OR IMPLIED, ORAL OR WRITTEN, INCLUDING, WITHOUT LIMITATION, ANY IMPLIED WARRANTIES OF MERCHANTABILITY OR FITNESS FOR A PARTICULAR PURPOSE.

HAND HELD PRODUCTS' RESPONSIBILITY AND PURCHASER'S EXCLUSIVE REMEDY UNDER THIS WARRANTY IS LIMITED TO THE REPAIR OR REPLACEMENT OF THE DEFECTIVE PRODUCT. IN NO EVENT SHALL HAND HELD PRODUCTS BE LIABLE FOR INDIRECT, INCIDENTAL, OR CONSEQUENTIAL DAMAGES, AND, IN NO EVENT, SHALL ANY LIABILITY OF HAND HELD PRODUCTS ARISING IN CONNECTION WITH ANY PRODUCT SOLD HEREUNDER (WHETHER SUCH LIABILITY ARISES FROM A CLAIM BASED ON CONTRACT, WARRANTY, TORT, OR OTHERWISE) EXCEED THE ACTUAL AMOUNT PAID TO HAND HELD PRODUCTS FOR THE PRODUCT. THESE LIMITATIONS ON LIABILITY SHALL REMAIN IN FULL FORCE AND EFFECT EVEN WHEN HAND HELD PRODUCTS MAY HAVE BEEN ADVISED OF THE POSSIBILITY OF SUCH INJURIES, LOSSES, OR DAMAGES. SOME STATES, PROVINCES, OR COUNTRIES DO NOT ALLOW THE EXCLUSION OR LIMITATIONS OF INCIDENTAL OR CONSEQUENTIAL DAMAGES, SO THE ABOVE LIMITATION OR EXCLUSION MAY NOT APPLY TO YOU.

All provisions of this Limited Warranty are separate and severable, which means that if any provision is held invalid and unenforceable, such determination shall not affect the validity of enforceability of the other provisions hereof.

Hand Held Products extends these warranties only to the first end-users of the products. These warranties are non-transferable.

The limited duration of the warranty for the Image Kiosk 8560 is one year.

## *How to Extend Your Warranty*

Hand Held Products offers a variety of service plans on our hardware products. These agreements offer continued coverage for your equipment after the initial warranty expires. For more information, contact your Sales Representative, Customer Account Representative, or Product Service Marketing Manager from Hand Held Products, or your Authorized Reseller.

*[6/27/06](#page-71-1)*

*[Image Kiosk 8560](#page-0-0) [User's Guide-](#page-0-1)[Preliminary CP4 Draft](#page-0-1)*

## **Hand Held Products, Inc.**

<span id="page-71-1"></span><span id="page-71-0"></span>700 Visions Drive P.O. Box 208 Skaneateles Falls, NY 13153-0208